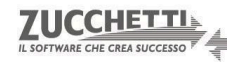

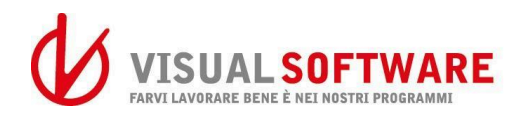

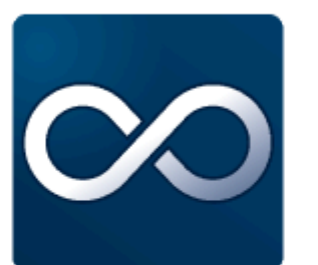

# infinity Guida Compensi e Certificazione Unica 2020 Rel. 2.0.2.3

Guida utente

### Sommario

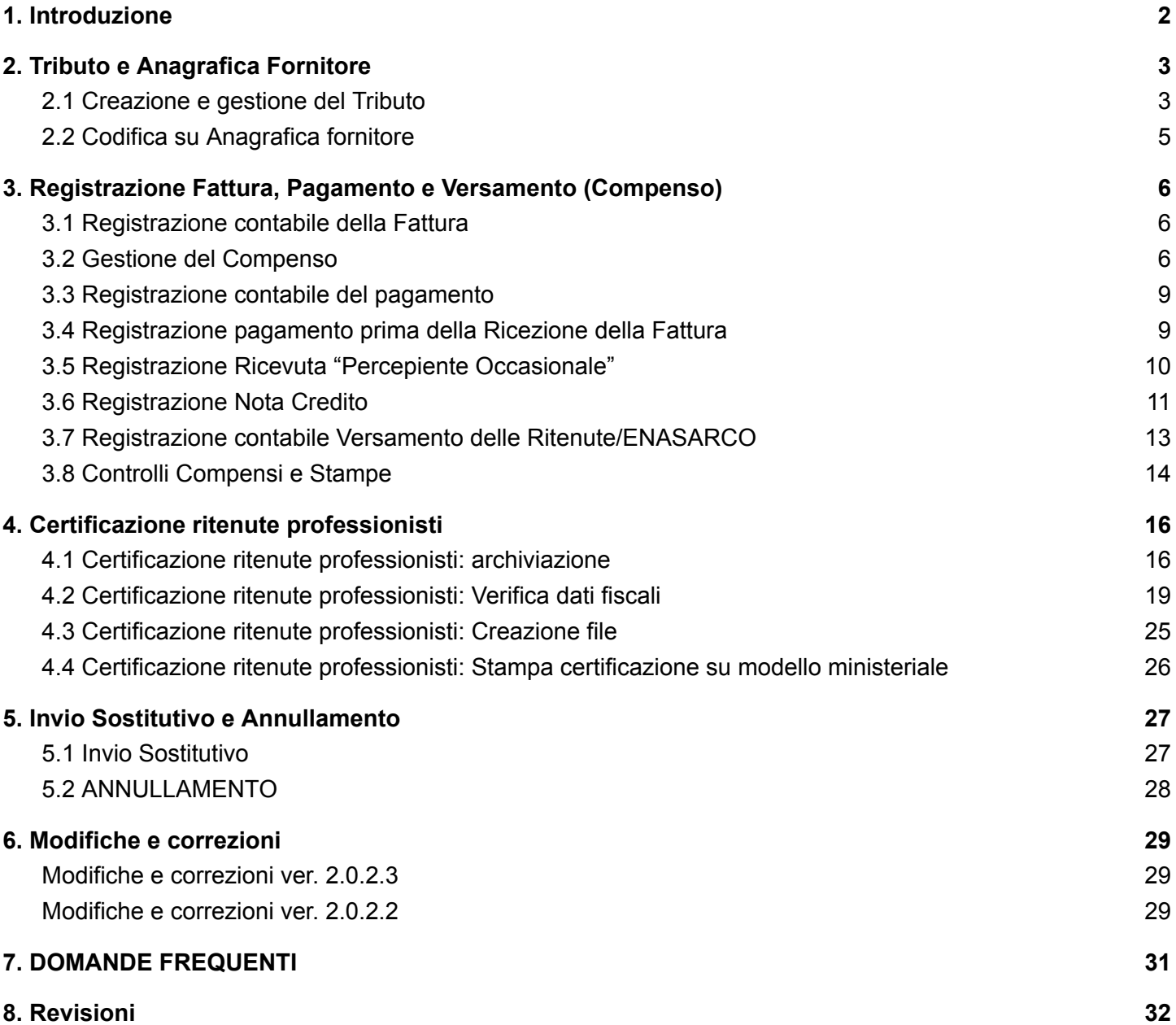

### <span id="page-2-0"></span>1. Introduzione

Il programma della "Certificazione Unica Professionisti" è valido solo per la presentazione della certificazione unica relativamente alle ritenute dei professionisti.

La trasmissione all'Agenzia delle Entrate va fatta esclusivamente in via telematica (Da Infinity è possibile creare solo il file della certificazione, mentre per la trasmissione dello stesso dovrete provvedere autonomamente o tramite il vostro consulente fiscale), mentre la copia da fornire al professionista può essere spedita via e-mail oppure in formato cartaceo.

**ATTENZIONE: E' possibile utilizzare il programma a condizione che il tracciato record relativo alle ritenute dei professionisti non è cambiato rispetto al precedente 2019. Non dovrebbero esserci novità legate alla certificazione Unica relativa ai professionisti, chiedete sempre e comunque conferma al vostro consulente fiscale.**

Nella prima parte ci occuperemo dei passaggi iniziali:

- Configurazione tabelle di base (Tributo, Enasarco e Anagrafica Fornitore)
- Della gestione del compenso dalla registrazione contabile della fattura
- Gestione del compenso: pagamento e versamento ritenuta
- Casistiche varie.

Successivamente si andrà a indicare i passaggi da effettuare per la gestione e creazione del file delle Certificazioni Uniche, in sintesi le operazioni che dovranno essere eseguite:

- 1. Da Contabilità → Professionisti → Certificazione ritenute, eseguire la procedura di archiviazione delle certificazioni professionisti
- 2. Da Contabilità → Comunicazioni fiscali → Certificazione Unica Professionisti: la procedura guidate vi aiuterà alla:
	- a. Creazione del file delle certificazioni
	- b. Stampa delle certificazioni

### **ATTENZIONE!!!**

**I valori riportati nelle immagini allegate e sulle indicazioni sono prettamente a titolo di esempio. Adattate i codici e importi in base al documento o alla impostazioni in possesso sul proprio Gestionale.**

## Compilazione del Compenso

### <span id="page-3-0"></span>2. Tributo e Anagrafica Fornitore

Nei paragrafi successivi spiegheremo le impostazioni delle tabelle del Tributo e le configurazioni da fare nell'anagrafica del fornitore affinché tutti gli automatismi potranno funzionare.

### <span id="page-3-1"></span>2.1 Creazione e gestione del Tributo

Per prima è importante conoscere dove vengono configurate le informazioni che il sistema deve reperire per far creare il relativo compenso del soggetto e i profili con i relativi conti che deve utilizzare per le rilevazioni delle ritenute (qualora sia necessario)

Da Contabilità → Professionisti → Tributi sarà possibile visualizzare e creare i tributi da legare alle anagrafiche per la gestione del compenso e delle varie tipologie.

Aprendo un tipo di tributo già presente nel sistema o procedendo alla creazione di un nuovo tributo

cliccando sull'icona  $\frac{3}{3}$ , si aprirà la finestra di gestione del tributo qui si andrà a valorizzare l'imponibile e la percentuale della ritenuta e i campi legati al profilo e al conto per la rilevazione delle ritenute.

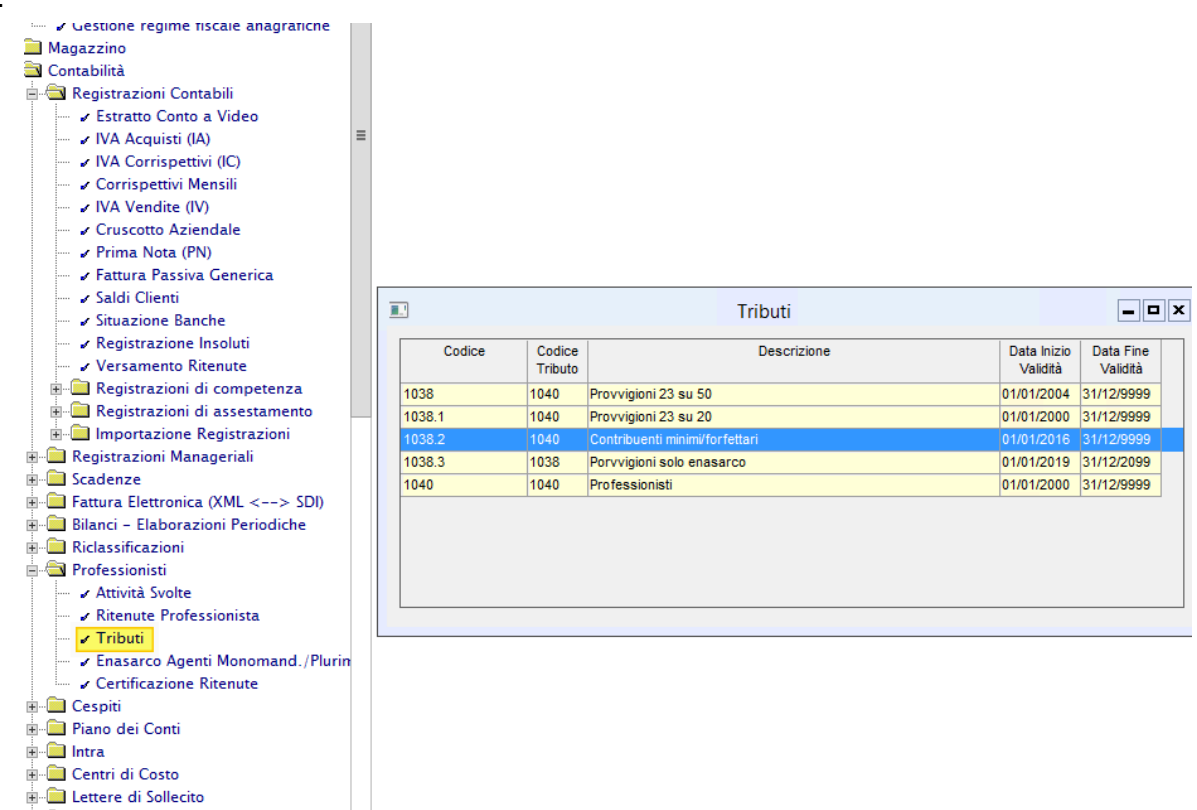

Nel caso di nuovo inserimento si dovrà andare a inserire:

- *Codice*: che deve risultare univoco e non utilizzato;
- *Codice Tributo*: tale codice non verrà utilizzato ai fini del versamento, il codice 1040 e 1038 anche se in F24 risulta unificato sta semplicemente a individuare in maniera immediata la tipologia del tributo;
- *Descrizione*: inserire che tipo di tributo si sta inserendo (es.Provvigioni, Minimi/Forfettari, Professionisti, ecc..);
- *% Imponibile*: si dovrà andare ad inserire la percentuale dell'imponibile Ritenuta su cui il sistema andrà a calcolare la relativa Ritenuta d'Acconto (es. 50% nel caso delle Provvigioni, 100% nel caso dei Professionisti e 0% nel caso di contribuenti Minimi/Forfettari in quanto non viene calcolata nessuna ritenuta);
- *% Tributo*: si dovrà andare a inserire la percentuale di applicazione della ritenuta (20% professionisti, 23% Provvigioni, 0% Minimi/Forfettari. ATTENZIONE: i valori qui indicati potrebbero variare nel tempo, accertatevi sempre dell'esattezza della percentuale da indicare);
- *Profili registrazione e conti di storno*: si dovrà andare a inserire il profilo contabile con il conto che il sistema dovrà utilizzare ai fini della rilevazione delle ritenuta. *ATTENZIONE: E' obbligatorio valorizzare sempre i campi profilo e conto della Rit.Acconto anche se si tratta di tributi non soggetti a ritenuta; gli altri campi Enasarco, Rit.previdenziale, ecc. vanno valorizzati solo per i soggetti assoggettati alla specifica Ritenuta/Contributo.*

Di seguito un esempio di compilazione del tributo nel caso "Contribuenti Minimi / Forfettari"

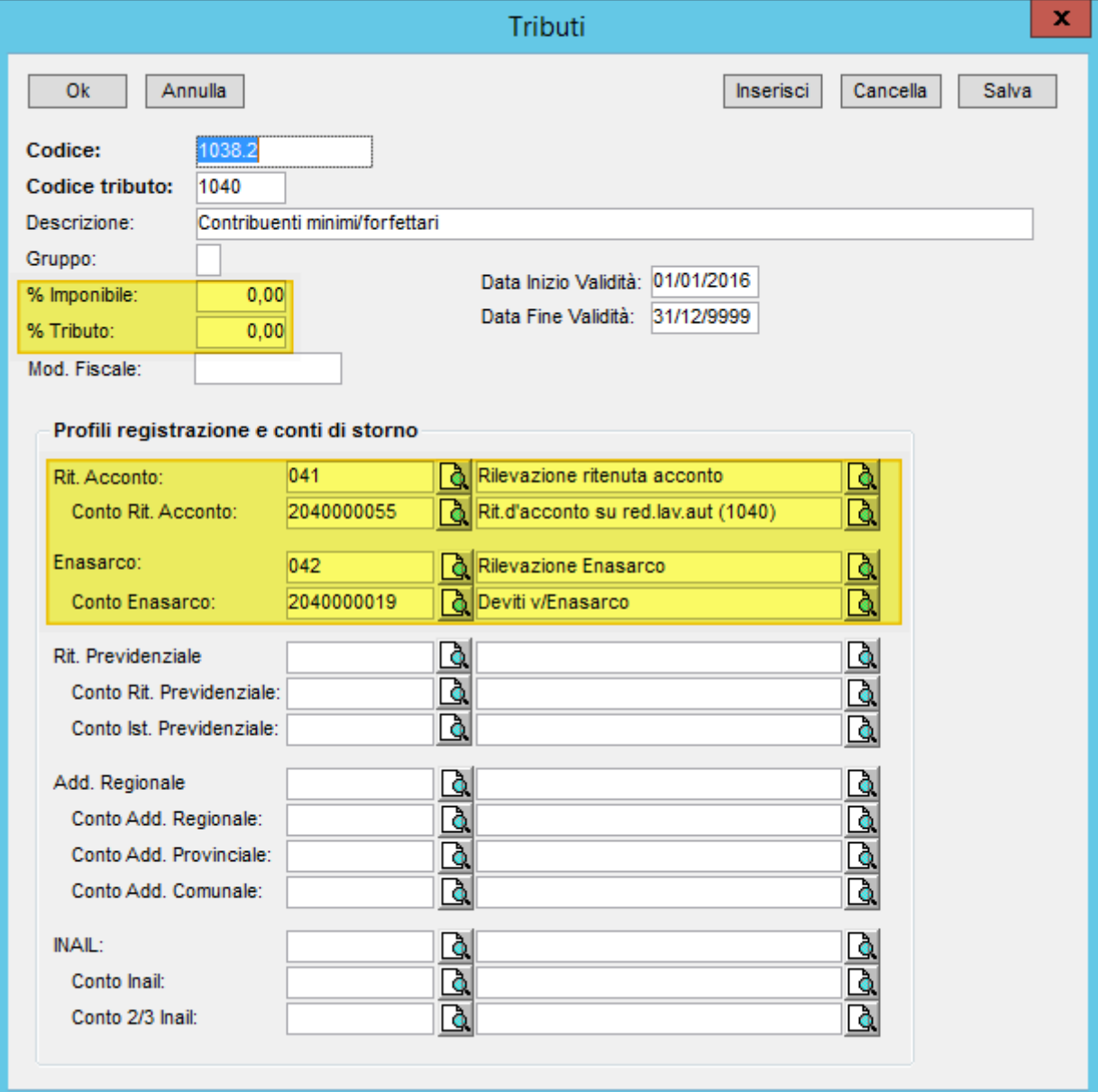

### <span id="page-5-0"></span>2.2 Codifica su Anagrafica fornitore

Risulta necessario come ultimo passaggio da effettuare al fine di far scattare gli automatismi del compenso e delle rilevazioni delle Ritenute codificare la sezione Percepienti dell'anagrafica del soggetto.

Dal menù Clienti & Fornitori → "Clienti - Fornitori - Contatti" ricercare o creare il soggetto che dovrà essere gestito ai fini della ritenuta e della Certificazione Unica. Codificato il sottomastro nella sezione Fornitori ci dovremmo spostare su Percepienti e troveremo un elenco con i relativi sottomastri con cui il soggetto risulta codificato. In corrispondenza della riga del sottomastro interessato si dovrà andare a collocare:

- *Cassa di Previdenza*: indicare la percentuale di applicazione se soggetto;
- *Contributo Previdenziale*: indicare la percentuale di applicazione se soggetto;
- Iscritto ENASARCO: flaggare se contribuente soggetto a ENASARCO e indicare la tipologia di Agente e flaggare su Detrai ENASARCO su tipo agente;
- *Tributo*: (quanto effettuato sul punto 2.1) indicando in tale maniera come dovrà trattare il gestionale i documenti che si andranno a registrare per il soggetto;
- *Gest.Ritenuta*: importantissimo al fine di far scattare l'automatismo del Compenso flaggare il campo;

*ATTENZIONE: nel caso non risulta inserito il flag il sistema non gestirà il Compenso e di conseguenza non effettuerà alcuna rilevazione della ritenuta e della Certificazione Unica;*

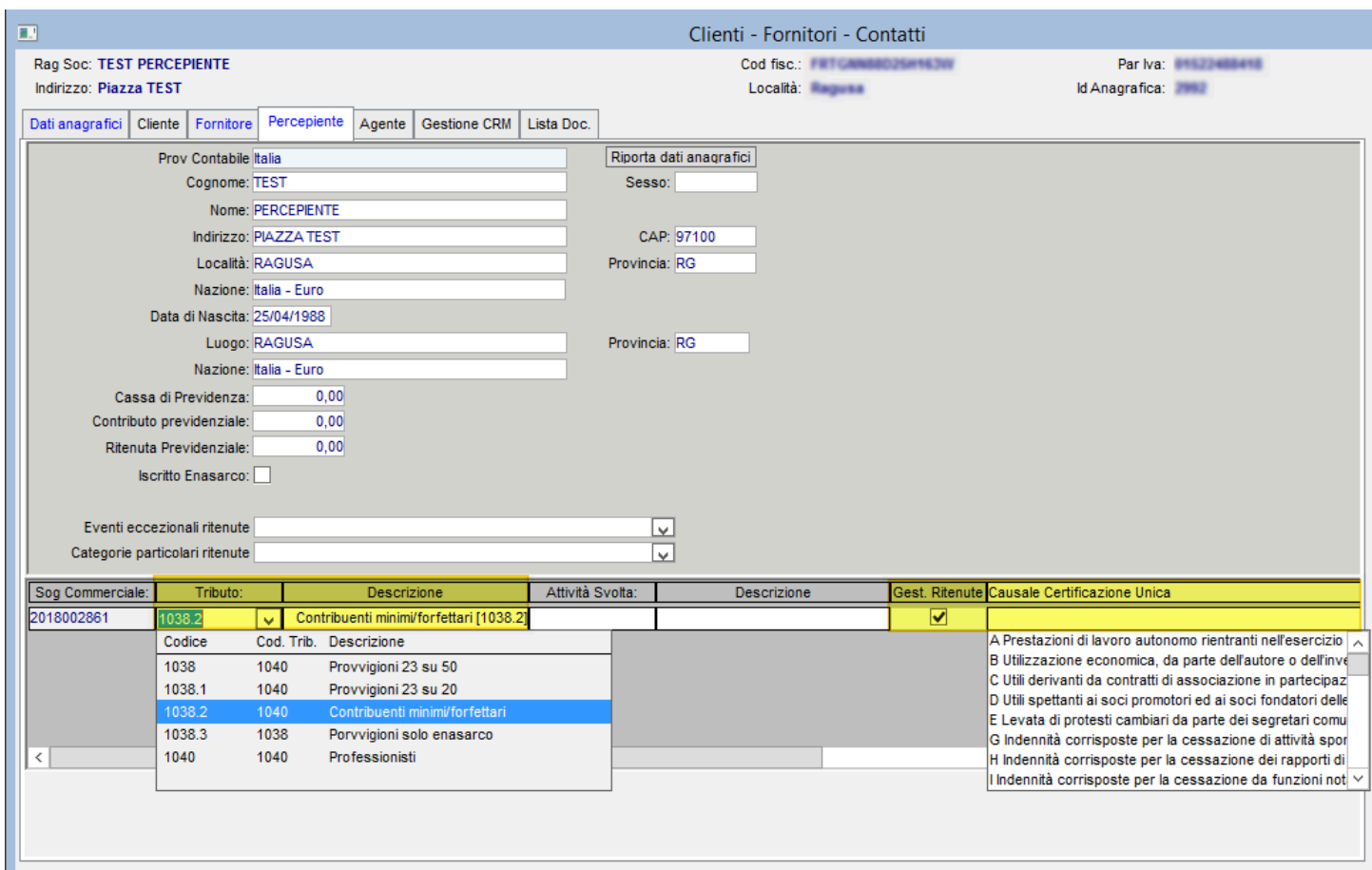

- *Causale Certificazione Unica*: inserire la causale che dovrà inserire il sistema alla gestione della Certificazione Unica nel Punto 1 della Comunicazione (fate riferimento al vostro commercialista su quale Causale utilizzare per i vari soggetti).

E' consigliato al fine di poter gestire un'anagrafica fornitori in maniera promiscua cioè con e senza ritenuta disporre di un apposito Sottomastro "Fornitori professionisti" separato. Così facendo solo per il sottomastro "Fornitori professionisti" per il quale dovrete rilevare il compenso dovrete indicare (come da immagine precedente):

- il codice tributo
- Gest. Ritenute = SI (mettere il flag)
- Causale Certificazione Unica: indicare uno dei codici in elenco.

Mentre lasciare l'altro sottomastro senza il flag su "Gest. Ritenute.

### <span id="page-6-0"></span>3. Registrazione Fattura, Pagamento e Versamento (Compenso)

### <span id="page-6-1"></span>3.1 Registrazione contabile della Fattura

Al salvataggio della registrazione contabile della fattura il sistema (avendo effettuato le configurazioni dei punti precedenti) proporrà in maniera automatica la finestra dei compensi su cui collocare gli importi riportati in fattura.

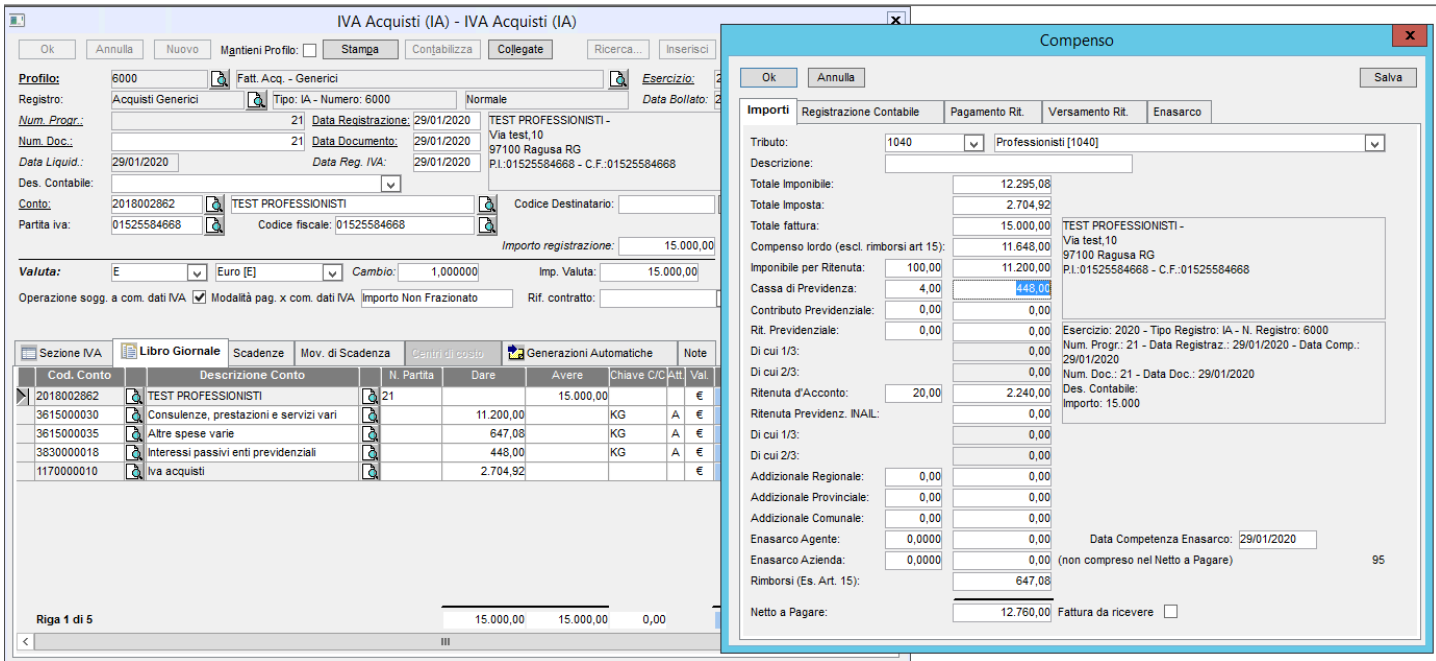

### <span id="page-6-2"></span>3.2 Gestione del Compenso

Nella finestra del COMPENSO come da immagine precedente, il sistema riporterà in maniera automatica tutti i valori; **sarà vostra cura sottoporre ulteriori controlli sulla correttezza dei dati**.

I valori saranno proposti all'utente con le seguenti modalità di calcolo:

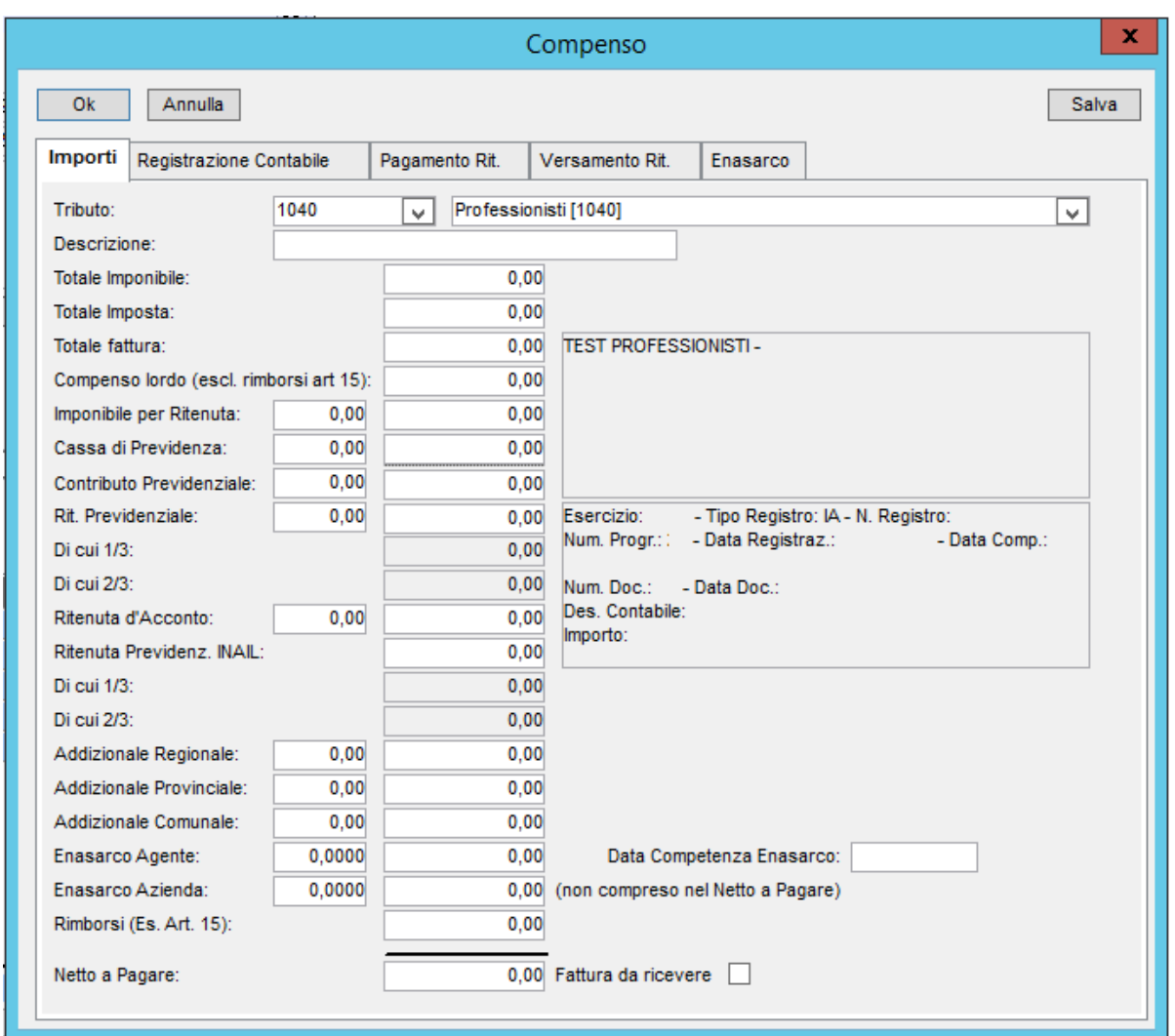

- *Totale Imponibile, Totale Imposta e Totale Fattura*: sono prelevati dalla Sezione IVA della registrazione stessa e non sarà possibile modificare tali valori (ad eccezione della rilevazione del pagamento effettuata prima della registrazione della fattura in cui tali campi sarà vostra cura riportarli come da Proforma ricevuta. Per ulteriori chiarimenti vedi paragrafo "3.4 Registrazione pagamento prima della Ricezione della Fattura");
- *Compenso Lordo*: riportare il valore del Compenso comprendendo eventuale Cassa di Previdenza e Contributi Previdenziali (es.Gestione separata INPS 4%) sottraendo eventuali Rimborsi (Es. Art.15).

Riepilogando**:** Compenso + Cassa Previdenziale + Contributo Previdenziale - Rimborsi;

- *Imponibile per Ritenuta*: riportare la relativa percentuale (valore già proposto valorizzato nella scheda del Tributo punto 2.1) e il relativo importo che sarà pari a: Compenso Lordo - Cassa di Previdenza;
- **Cassa Previdenza:** se soggetto, riportare la relativa percentuale (valore già proposto in automatico se valorizzato nella sezione "Percepiente" dell'anagrafica punto 2.2) e il relativo importo (le casse Professionali non fanno parte del compenso per cui non vengono riportate nella Certificazione Unica);
- **Contributo Previdenziale:** riportare la relativa percentuale (valore già proposto se valorizzato nella sezione Percepiente dell'anagrafica punto 2.2) e il relativo importo (i contributi Integrativi (Gestione separata INPS 4%) concorre nella formazione del compenso per cui vanno riportati nella Certificazione Unica);
- *Ritenuta di Acconto*: riportare la relativa percentuale (valore già proposto valorizzato nella scheda del Tributo punto 2.1) e il relativo importo;
- *ENASARCO Agente e Azienda:* va valorizzato in caso di presenza di Ritenuta ENASARCO in fattura e va riportata la percentuale della ritenuta per la parte a carico Agente e a carico Azienda con il relativo importo. Se impostato i massimali con i minimali e le aliquote da applicare (vi suggeriamo sempre di valorizzare questi campi con l'aiuto del vostro commercialista) su Contabilità → Professionisti → ENASARCO Agenti Monomand./Plurimand. il sistema valorizzerà questi campi in maniera automatica calcolando l'aliquota dal valore del Compenso Lordo;

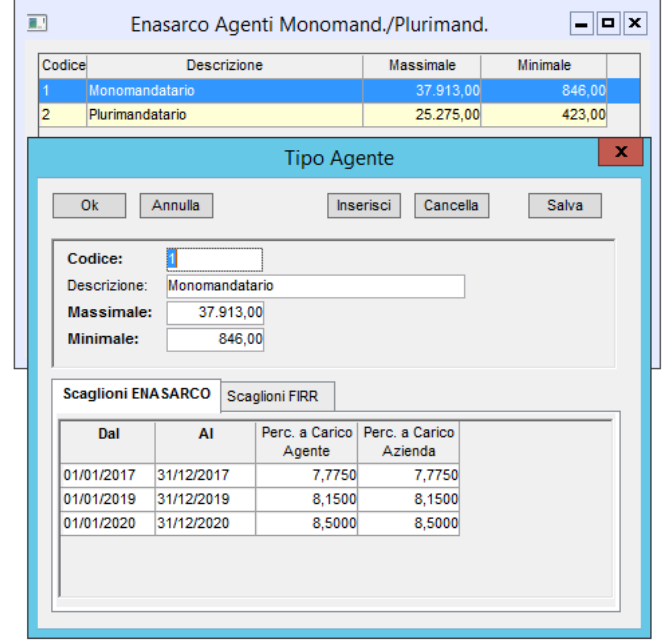

- *Rimborsi (Es. Art. 15):* va riportato l'eventuale importo di Rimborso presente in Fattura, nel caso si utilizzi un codice IVA con il flag su "Gestisce Rimborsi per Ritenuta" tale campo verrà valorizzato automaticamente.

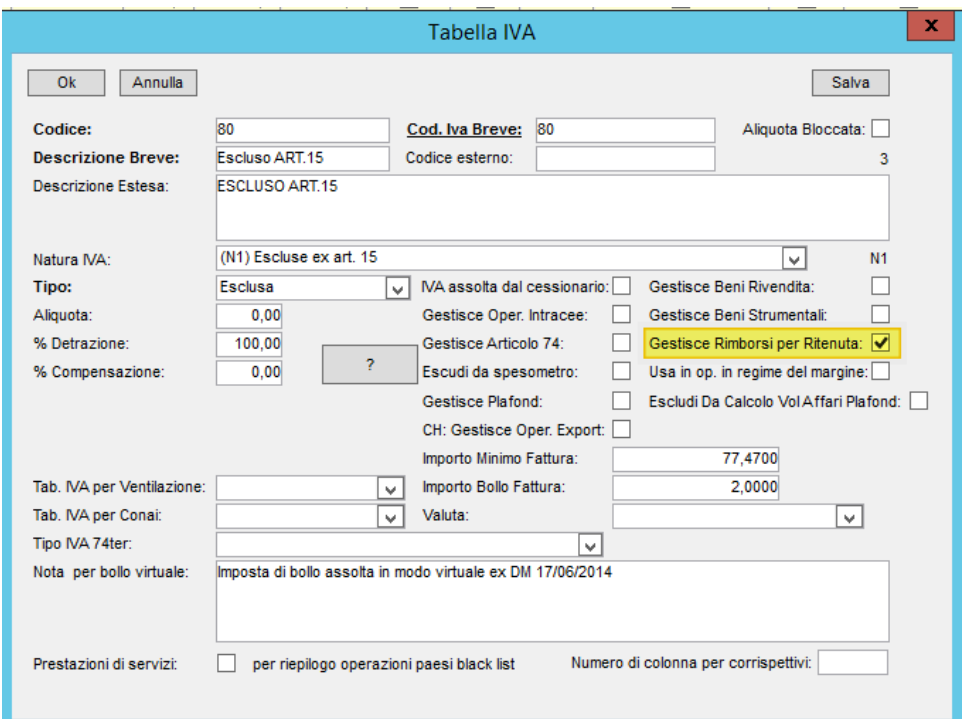

### <span id="page-9-0"></span>3.3 Registrazione contabile del pagamento

Al momento della registrazione contabile del pagamento effettueremo la nostra registrazione di Prima Nota selezionando la scadenza della fattura interessata e noteremo che l'importo che verrà riportato sarà al netto della ritenuta ed eventuale ENASARCO. Indicando la scadenza corretta il sistema si occuperà a legarla al compenso legato alla fattura e alla rilevazione della ritenuta d'acconto ed eventuale ENASARCO al salvataggio della registrazione.

**ATTENZIONE**: il gestionale al momento della rilevazione automatica della ritenuta ENASARCO al pagamento della fattura si limiterà a rilevare solo la parte a carico Agente per la parte a carico Azienda dovrete effettuare una rilevazione manuale sul sistema.

#### <span id="page-9-1"></span>3.4 Registrazione pagamento prima della Ricezione della Fattura

Nel caso di pagamento effettuato prima della ricezione della fattura il sistema al momento del salvataggio della registrazione contabile (avendo creato la scadenza) non trovando il riferimento del compenso aprirà tale finestra permettendone la compilazione, i campi dovranno essere valorizzati manualmente in riferimento al documento Proforma ricevuto, il sistema al salvataggio del compenso se presente i campi della ritenuta effettuerà in maniera automatica la rilevazione.

Al momento della rilevazione della Fattura il sistema al salvataggio restituirà una finestra diversa da quella vista in precedenza legata al Compenso ma mostrerà un elenco dei Compensi Pagati e basterà selezionare la riga del compenso creato al momento della rilevazione del pagamento per legare la fattura al compenso già esistente.

Controllate sempre che i valori riportati in precedenza sul Compenso corrispondono ai valori riportati in Fattura.

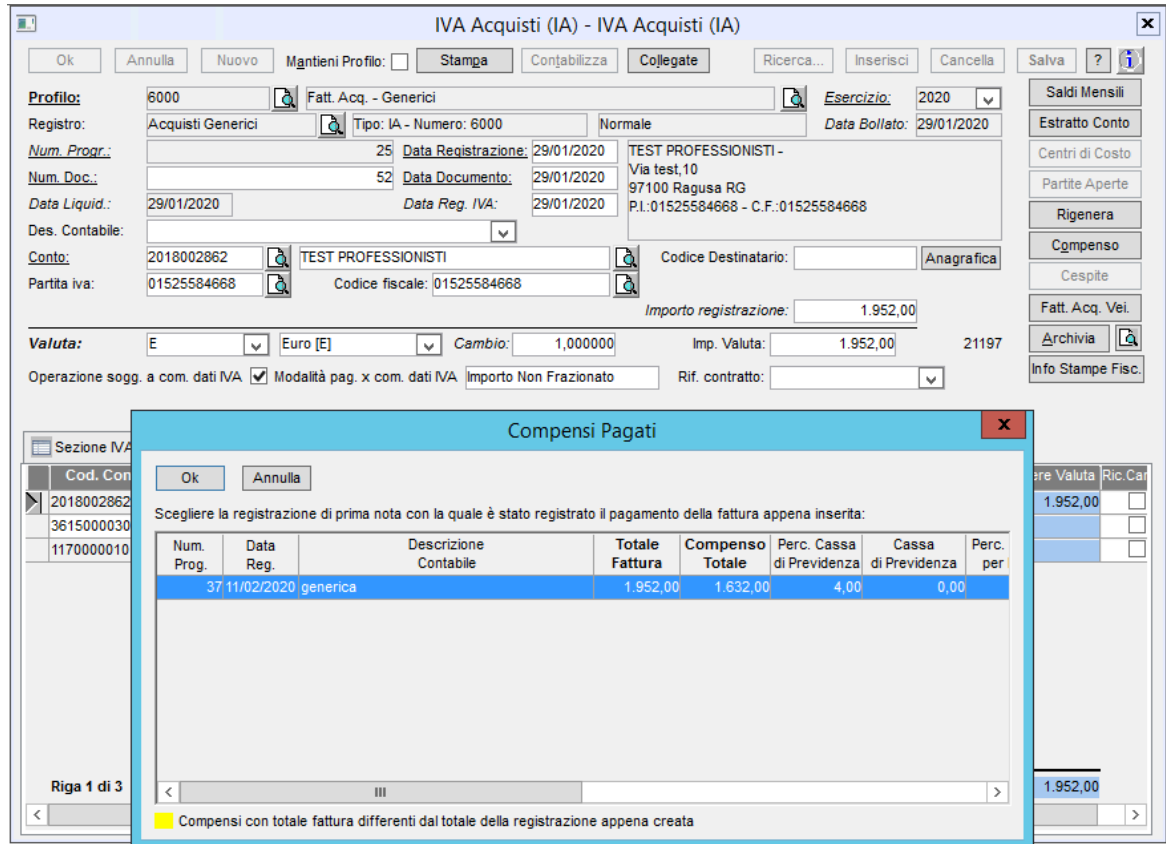

### <span id="page-10-0"></span>3.5 Registrazione Ricevuta "Percepiente Occasionale"

Nel caso si intrattengono rapporti con soggetti che svolgono delle prestazioni occasionali riceveremo delle Ricevute per Lavoro Occasionale che non andranno tra le operazioni IVA ma semplicemente come operazioni di prima Nota. Dato che la gestione del compenso è legata prettamente al soggetto Percepiente non sarà possibile effettuare una registrazione contabile, in cui rileviamo all'atto del pagamento costo, conto finanziario e ritenuta in quanto non genererà alcun compenso e si dovrà procedere a crearlo manualmente obbligando comunque alla codifica del soggetto Percepiente.

Le operazioni per non perdere gli automatismi della gestione della Certificazione vi indichiamo di seguito i passaggi da seguire:

- 1. Effettuare una registrazione contabile di prima nota in cui rileviamo il costo della nostra Ricevuta a Soggetto Percepiente, al salvataggio della contabilizzazione della registrazione il sistema aprirà automaticamente la finestra del compenso che dovrà compilare.
- 2. Una volta effettuata la registrazione contabile di rilevazione del debito si andrà ad effettuare la registrazione contabile del pagamento in cui si andrà semplicemente ad inserire il conto del Fornitore Percepiente e il conto di cassa/banca, il sistema provvederà in maniera automatica ad effettuare la registrazione contabile della rilevazione della ritenuta, proprio come per le fatture di Acquisto, e sarà possibile reperire la ritenuta sia al momento della rilevazione del versamento ritenuta e sia ai fini della certificazione Unica.

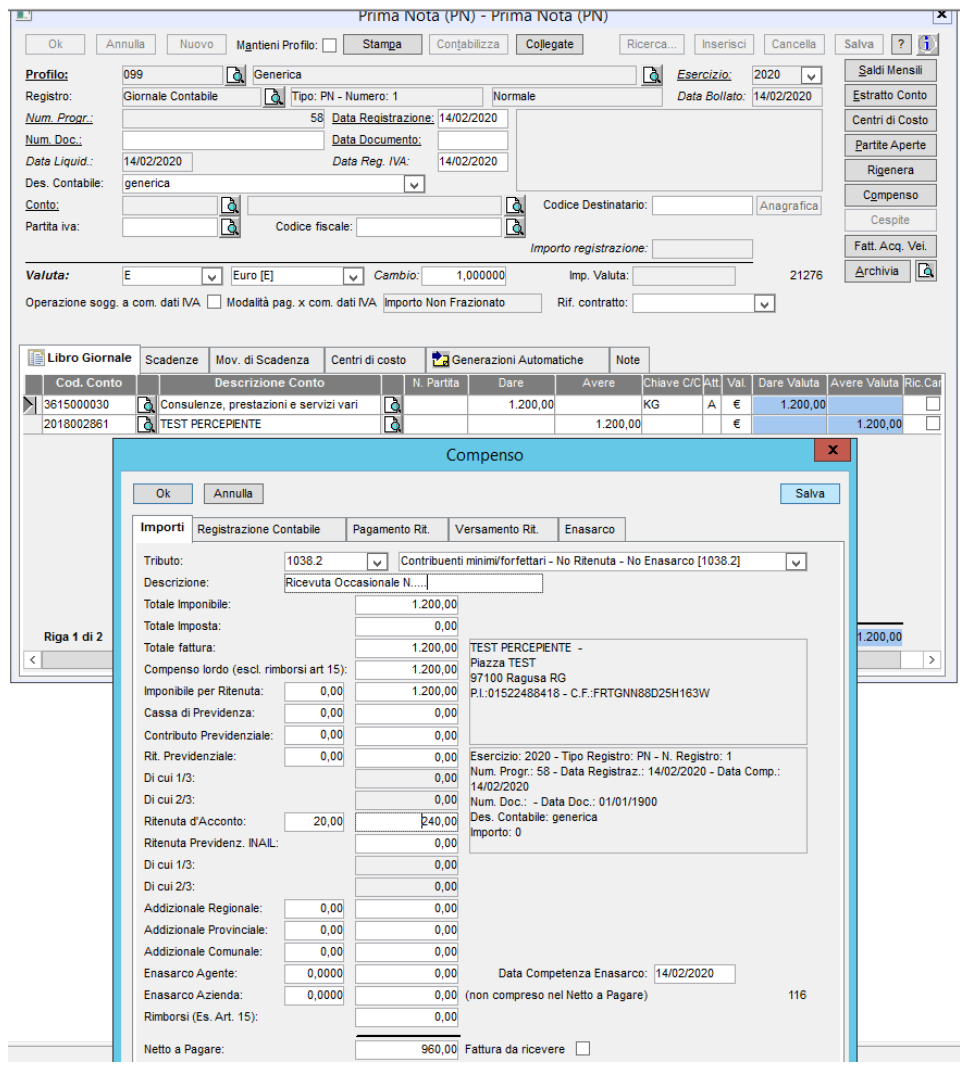

### <span id="page-11-0"></span>3.6 Registrazione Nota Credito

Nel caso invece di contabilizzazione di una nota credito acquisto con ritenuta, il sistema per tale tipologia di documento non prevede l'automatismo della gestione del compenso in quanto derivante da uno storno di una fattura già ricevuta.

Per gestire il compenso della nota credito ai fini della contabilità e soprattutto della Certificazione Unica seguire i passaggi manuali indicati di seguito:

- 1. Contabilizzare la nota credito in contabilità e salvare la registrazione;
- 2. Non scatterà l'automatismo della rilevazione del compenso, ma si dovrà andare ad inserirlo in maniera manuale andando su "Contabilità → Professionisti → Ritenute Professionista". Ricercare il fornitore inserendo il codice o la descrizione e spostarsi sulla Scheda Compensi;
- 3. dare un click sulla parte in grigio e cliccare su Inserisci all'apertura della finestra del Compenso andremo a compilare i valori della nota credito inserendoli con **segno negativo**, in quanto provvederà allo storno del compenso generato con Fattura (ai fini di lasciare la giusta traccia su quale fattura avviene lo storno è consigliato riportare nel campo Descrizione i riferimenti della Fattura);

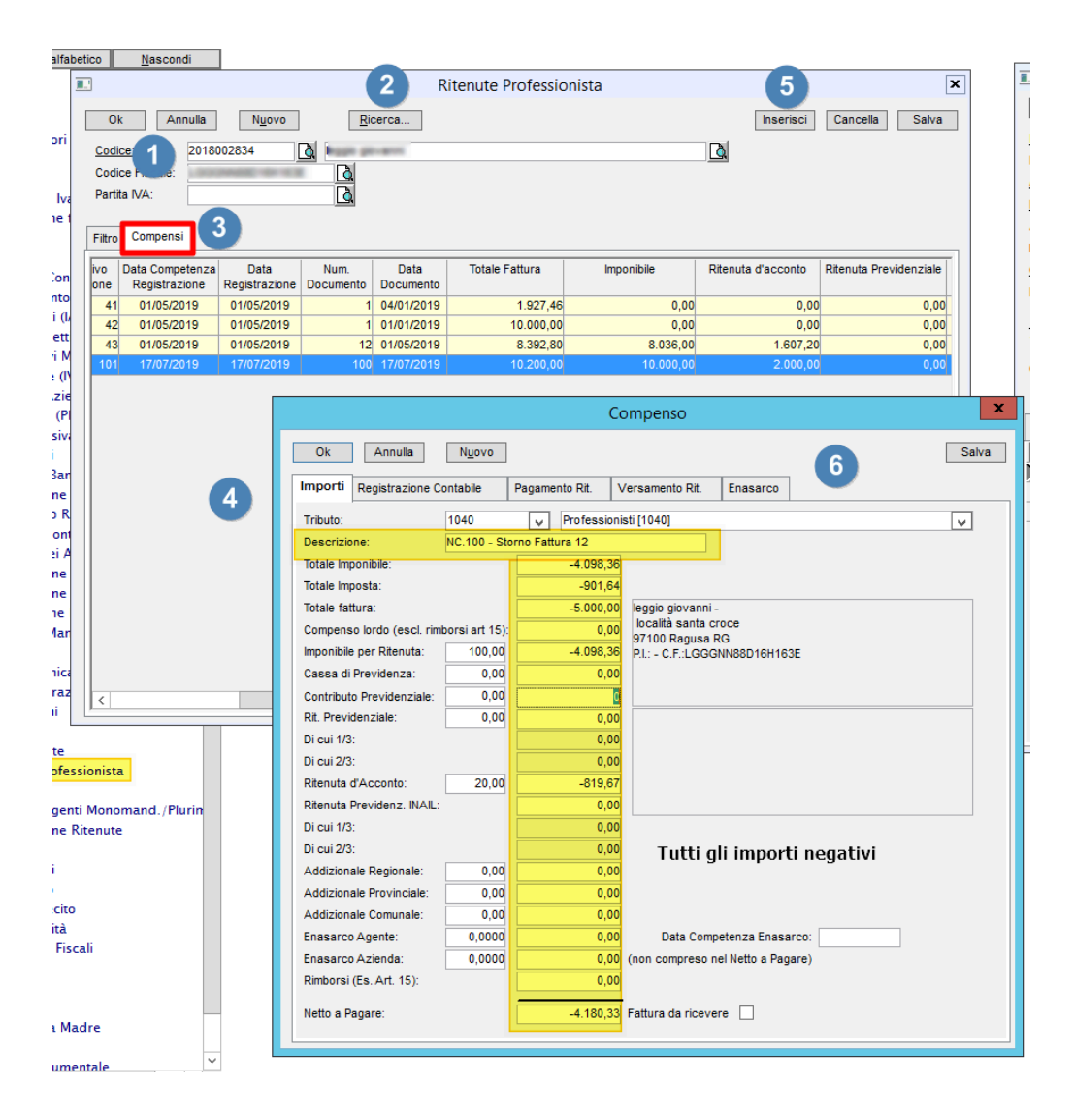

4. Al termine della compilazione della scheda Importi spostarsi sulla scheda Registrazioni Contabili e riportare nel campo "**Num. Progressivo"** il progressivo della registrazione

contabile della Nota credito oppure aprire la finestra dei documenti correlati al soggetto e selezionare la Nota Credito e al termine Salvare;

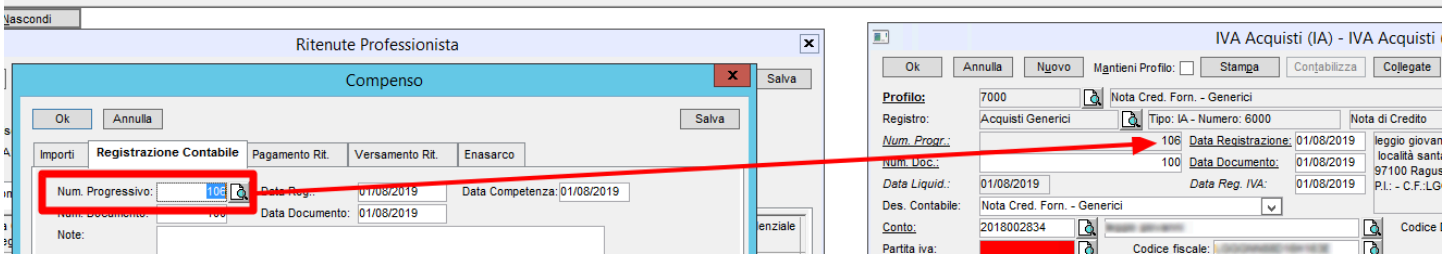

- 5. Con tale operazione il compenso si legherà alla registrazione contabile della Nota Credito e permettendone la gestione come per le Fatture Acquisto e ai fini della Certificazione che verrà conteggiata sottraendo il relativo compenso complessivo dell'anno del soggetto;
- 6. Come ultimo passaggio da attenzionare è quello legato al momento del pagamento. Quando si andrà a contabilizzare per quanto riguarda la scadenza della fattura il sistema proporrà come saldo il netto a pagare mentre per la Nota Credito l'importo che proporrà il sistema sarà complessivo del totale Documento compresa la Ritenuta, si dovrà quindi inserire manualmente il netto da pagare nella colonna in Avere (calcolo facile in quanto nella finestra è già visibile l'importo in dare e l'importo ritenuta) contabilizzando correttamente il pagamento e contestuale automatismo della rilevazione della ritenuta da parte del sistema;
- 7. La ritenuta calcolata sarà presente sulla procedura Versamento Ritenuta con valore negativo.

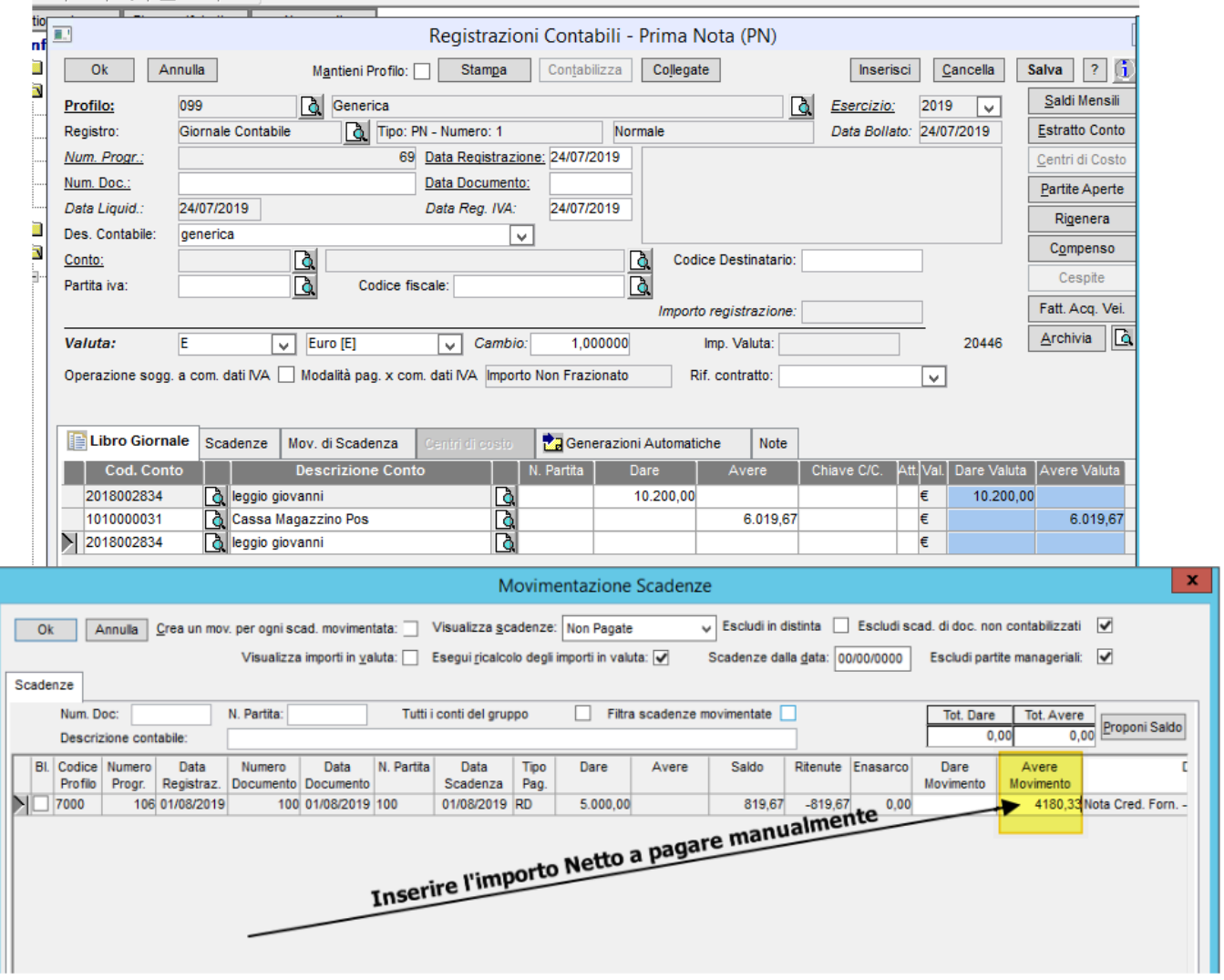

#### <span id="page-13-0"></span>3.7 Registrazione contabile Versamento delle Ritenute/ENASARCO

A termine per una corretta compilazione del compenso e della gestione della Certificazione Unica si dovrà utilizzare la procedura da Contabilità → Registrazioni Contabili → Versamento Ritenute.

Si consiglia di non effettuare la semplice contabilizzazione da prima nota della rilevazione del pagamento F24 ma di utilizzare la procedura del Versamento Ritenute che permetterà di contabilizzare e riportare l'informazione del versamento della ritenuta anche sul Compenso.

Alla finestra che si aprirà al fine di una facile individuazione delle ritenute da versare basterà utilizzare i filtri presenti nella finestra:

- *Per soggetto commerciale*: nel caso si voglia individuare le ritenute da versare di un determinato soggetto, nel caso lasciare il campo vuoto per visualizzare tutte le ritenute dei soggetti;
- *Per tributo*: per individuare le ritenute da versare per Tributo;
- *Data Pagamento:* consigliato, individua le ritenute da versare per data di pagamento del compenso (esempio rilevare il versamento delle ritenute del 16/02 basterà indicare come data pagamento 01/01 al 31/01);
- *Data Registrazione Fattura:* individua le ritenute da versare per data di registrazione della fattura;
- *Registra Versamento di:* mettere il flag sul tipo di versamento che si vuole registrare **Ritenuta Acconto o ENASARCO** le registrazioni del versamento vengono contabilizzate separatamente.

A termine della valorizzazione dei filtri spostarsi nella sezione successiva Compensi e qui comparirà l'elenco delle nostre ritenute basterà selezionarle e spostarle nella finestra a lato per indicare al sistema le ritenute comprese nel versamento. Una volta completata la selezione e il totale corrisponde al versato, per effettuare la registrazione contabile spostarsi nella scheda successiva Parametri Registrazione Contabile e inserire i vari campi richiesti Profilo, data, conto delle ritenute (se sono vari conti dividere la registrazione per le varie voci di conto interessate) e per concludere la banca del pagamento dell'F24.

Si abiliterà il tasto Registra e cliccandoci la procedura provvederà a contabilizzare il Versamento e ad andare a compilare la scheda del versamento ritenuta sul Compenso interessato, in tal modo tale ritenuta risulterà pagata e non più presente nell'elenco delle ritenute da versare.

Da tale procedura non sarà possibile effettuare il versamento integrale del versamento F24 qualora contenente più tributi, ma sarà necessario prima procedere con questa contabilizzazione "automatica" del "Versamento Ritenute" e successivamente si potrà richiedere al programma di aprire la registrazione appena contabilizzata per poter integrare gli altri tributi (erario c/IVA, INPS, ecc..).

**ATTENZIONE:** al fine che la registrazione contabile dalla procedura venga effettuata senza messaggi di errore del tipo "Impossibile generare la registrazione…." non deve essere valorizzato all'interno del compenso la data Versamento, il sistema ci penserà a valorizzarla.

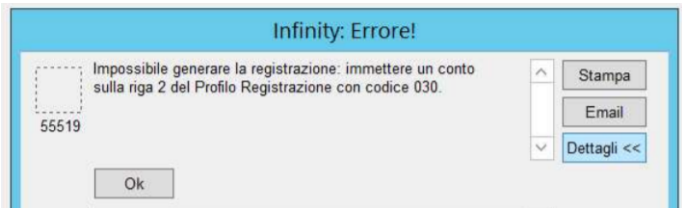

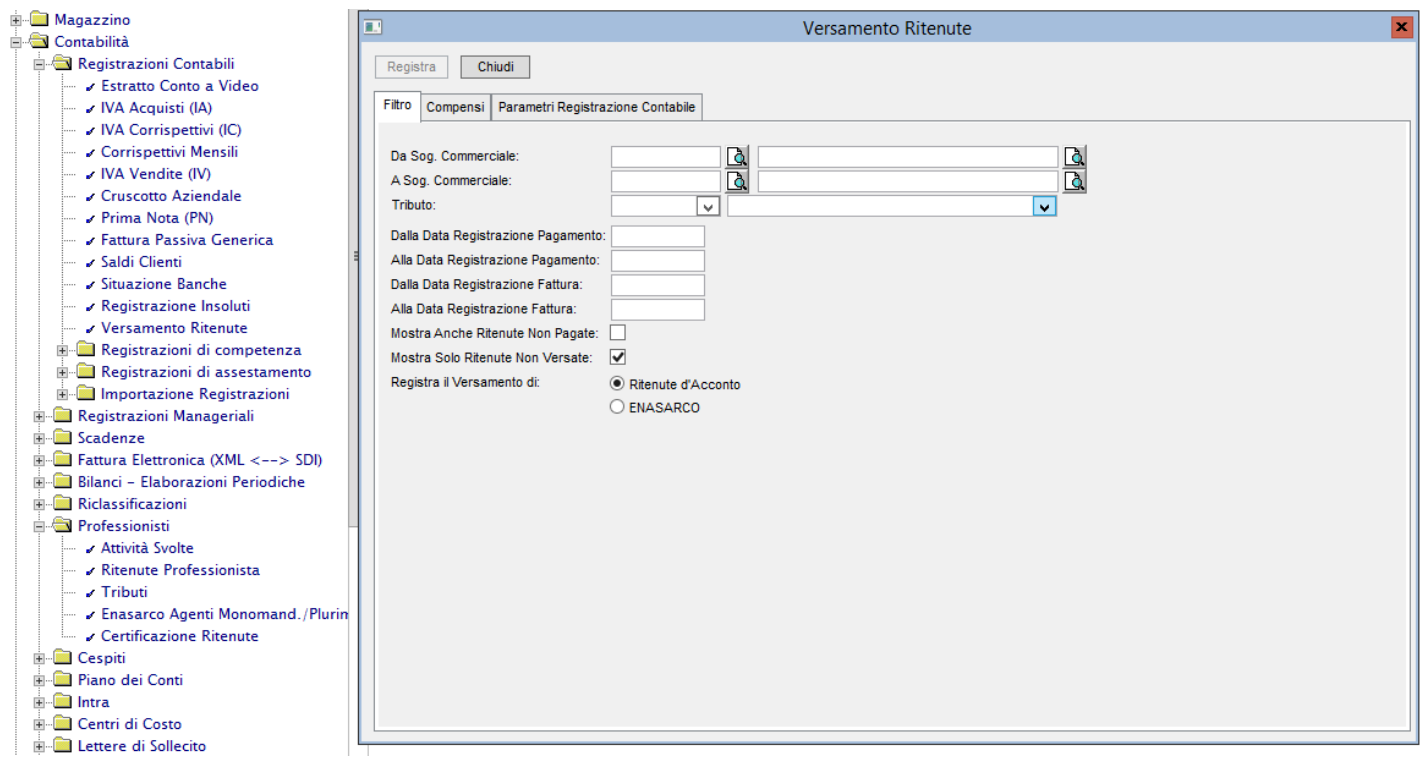

### <span id="page-14-0"></span>3.8 Controlli Compensi e Stampe

Adesso vi mostriamo come poter interrogare il sistema per la rilevazione dei compensi secondo i controlli e i dati che si vogliono ottenere (ad esempio i compensi con la Ritenuta Versata, i compensi pagati ma con la ritenuta ancora da versare, l'elenco dei compensi di un determinato soggetto, i compensi per tipo tributo, ecc..).

Se i passaggi elencati in precedenza sono stati effettuati correttamente e il compenso risulta legato in tutte le sue parti Registrazione Contabile Documento, Pagamento, rilevazione Ritenuta e Versamento Ritenuta l'estrazione darà i risultati richiesti.

Andando su "Contabilità  $\rightarrow$  Cruscotto Aziendale  $\rightarrow$  Compensi" sarà possibile interrogare il sistema utilizzando i vari campi disponibili nella finestra:

- *Da Fornitore A Fornitore*: se valorizzato verranno elencati i compensi del solo/i soggetto/i indicato/i;
- *Tributo*: qualora si desidera visualizzare un elenco dei compensi legati ad un determinato tributo (es.Contribuenti Minimi e Forfettari);
- *Data Registrazione A data registrazione*: l'estrazione verrà effettuata in funzione della data di registrazione del Documento Fiscale;
- *Data Competenza A data Competenza*: l'estrazione verrà effettuata in funzione della data di Competenza del Documento Fiscale (solitamente corrisponde alla data fattura);
- *Data Pagamento A data Pagamento:* l'estrazione verrà effettuata in funzione della data di registrazione del Pagamento del Documento (solitamente è il campo utilizzato al fine di ottenere l'elenco delle ritenute da versare in funzione dei pagamenti effettuati nel mese precedente);
- *Data Versamento A data Versamento:* l'estrazione verrà effettuata in funzione della data di Versamento delle Ritenute;

- *Stato Compenso:* si potrà ottenere delle estrazioni in funzione ai compensi se Da Pagare, Pagati, Da Versare la ritenuta o Versata altrimenti Tutti considera tutti gli stati.

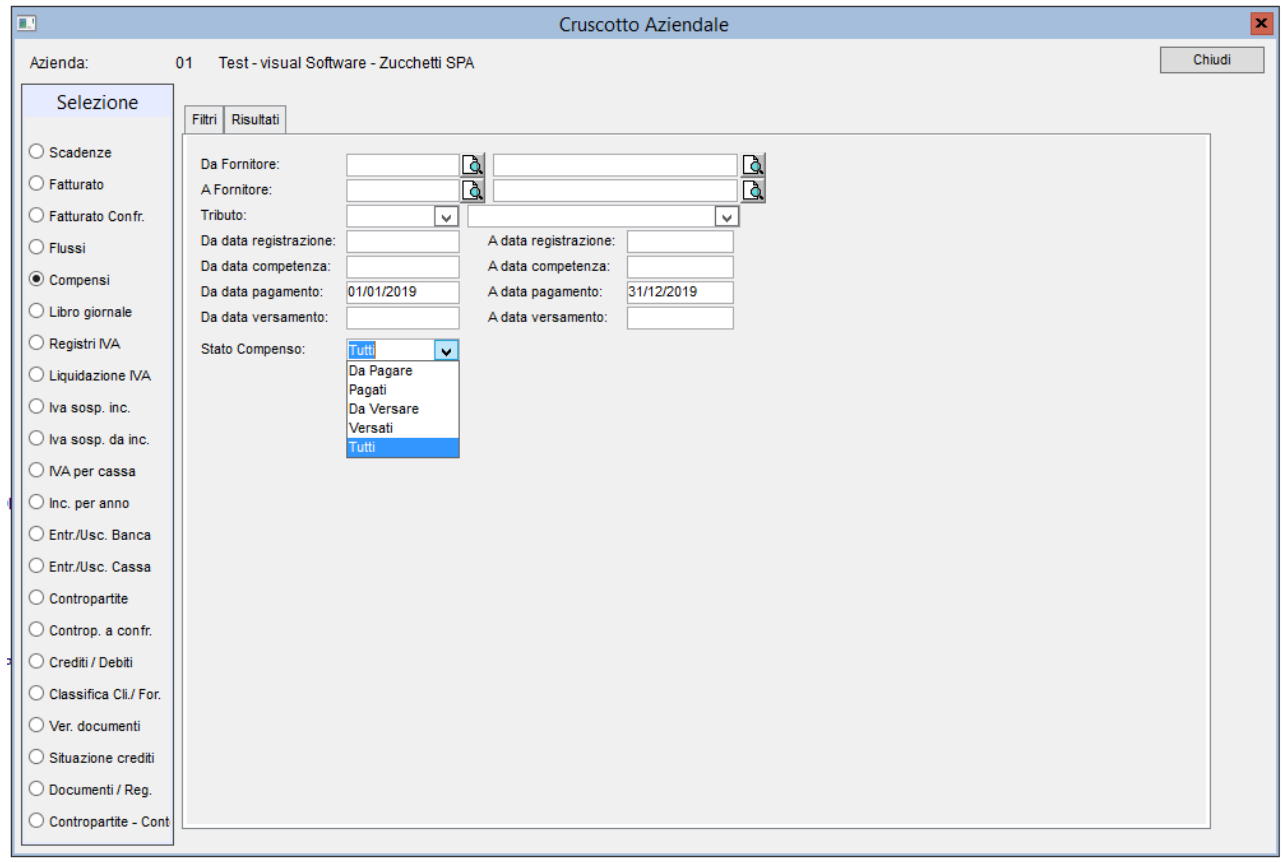

Si potrà ottenere allo stesso modo da "Stampe → Stampe di contabilità → Compensi"

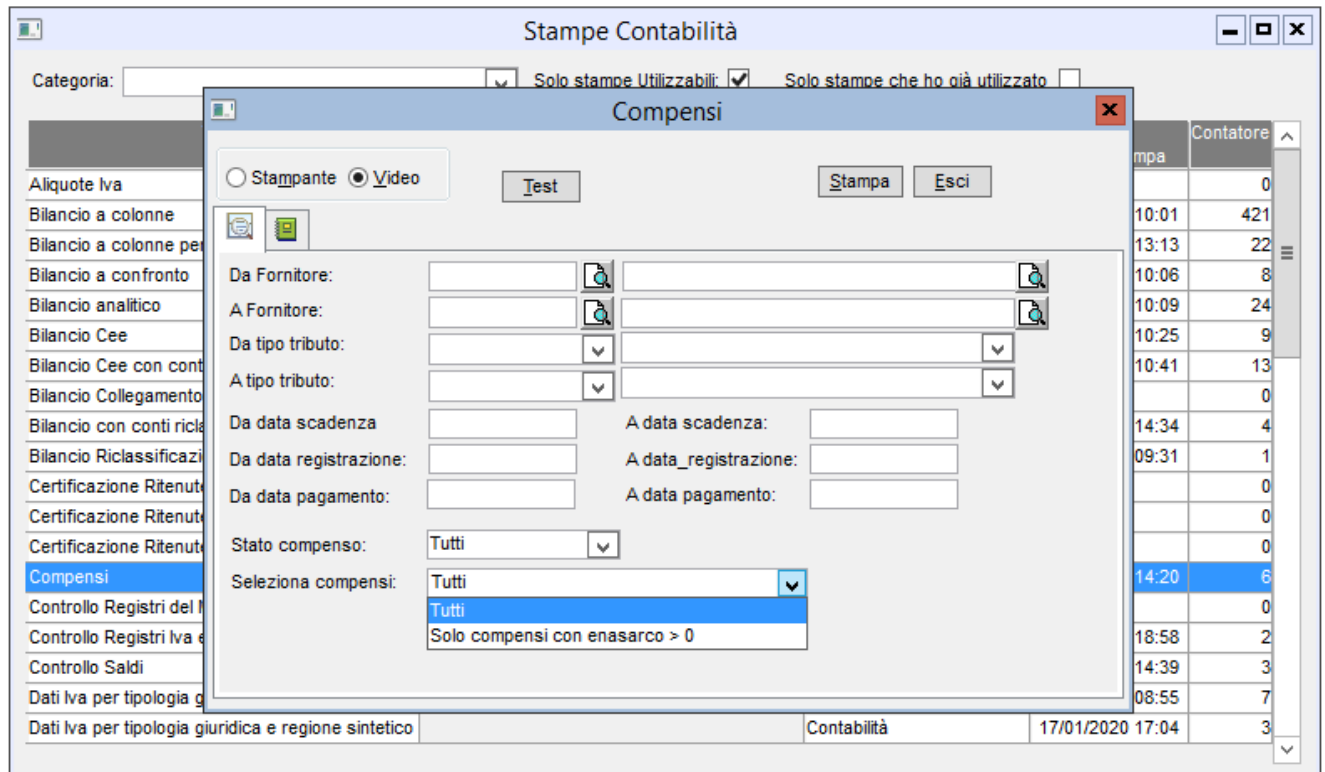

In tale stampa si otterrà un elenco dei compensi raggruppati per Percepiente con il salto pagina tra un soggetto e l'altro. Inoltre vi è un ulteriore filtro *"Seleziona Compensi"* in cui poter selezionare la voce **Solo compensi con enasarco > 0** per estrarre i soli compensi dove vi è l'ENASARCO escludendo tutti gli altri compensi.

# Certificazione Unica

### <span id="page-16-0"></span>4. Certificazione ritenute professionisti

### <span id="page-16-1"></span>4.1 Certificazione ritenute professionisti: archiviazione

Prima di procedere con l'estrazione bisognerà aver archiviato la certificazione ritenute secondo la procedura standard in Infinity. Da Contabilità → Professionisti → Certificazione ritenute, fate click su "Inserisci"

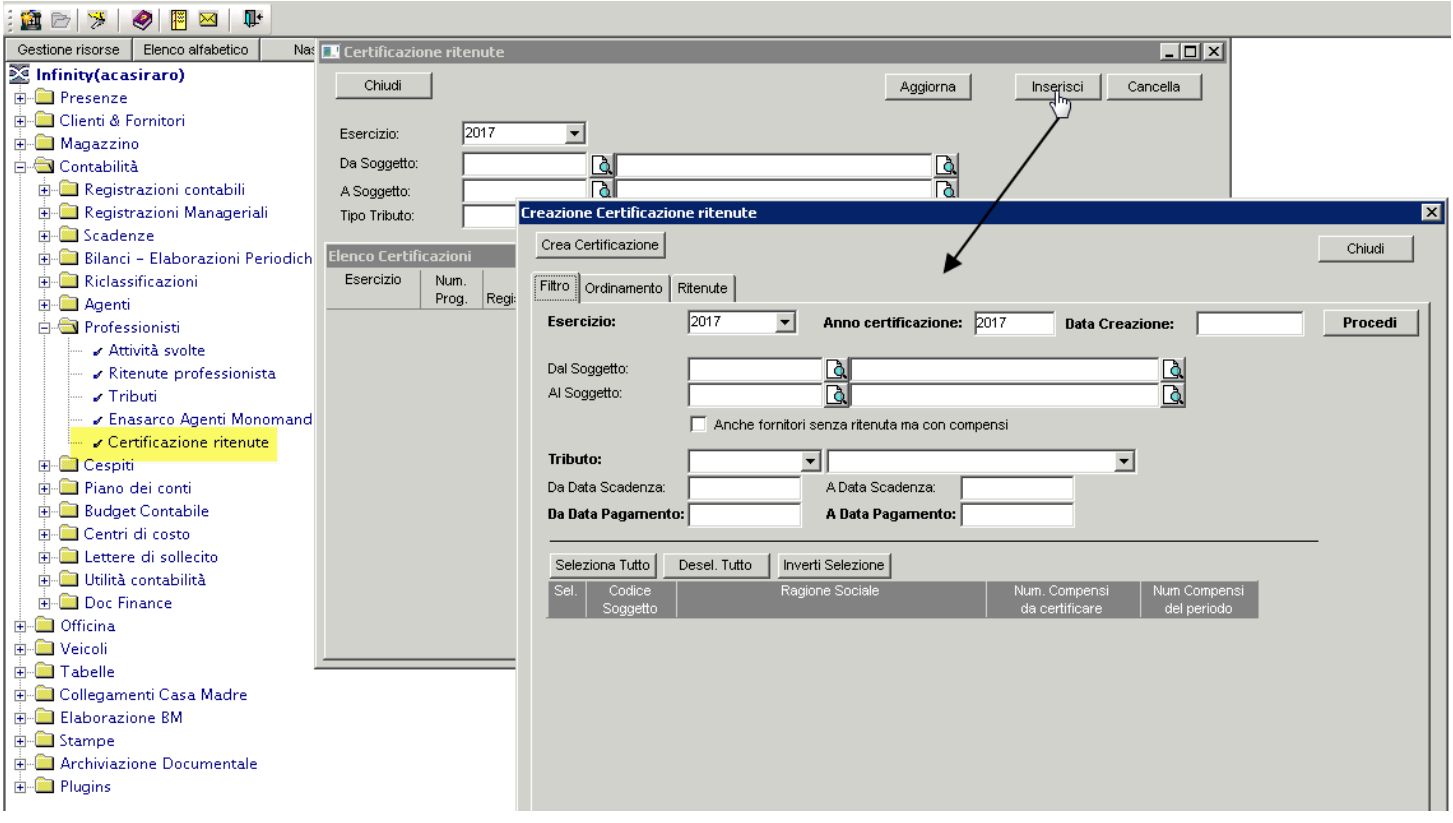

Fate le selezioni come indicato nell'immagine seguente e ripetete l'operazione per ogni codice tributo.

Dati da indicare per la "**Creazione Certificazione ritenute**" **Esercizio** = 2019 **Anno Certificazione** = 2019 **Data Creazione** = la data del giorno (dato obbligatorio per la creazione delle certificazioni) **Tributo** = indicare il codice tributo da estrarre (ripetere l'intera selezione per ogni codice Tributo) **Da Data Pagamento** = 01-01-2019 **A Data Pagamento** = 31-12-2019

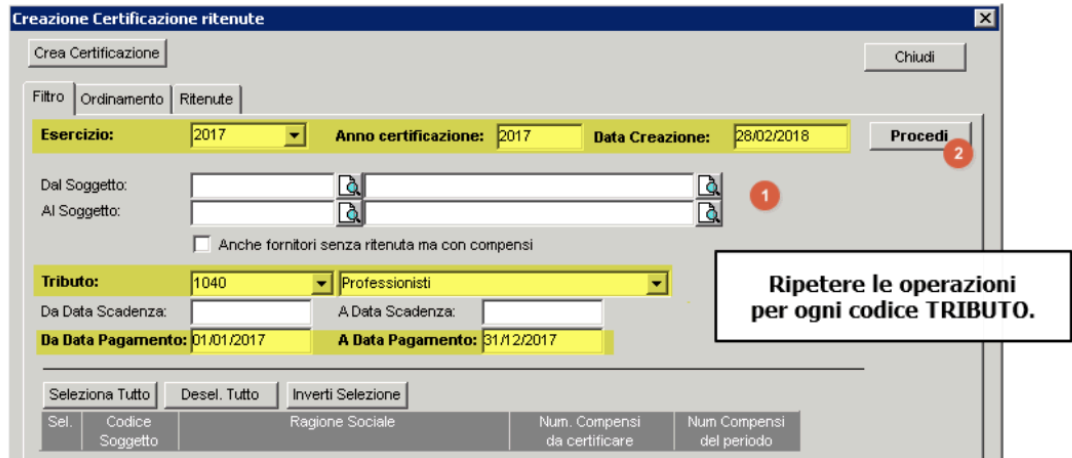

Inseriti i valori cliccare su Procedi per visualizzare l'elenco dei Soggetti Percepienti su cui creare la Certificazione, spostarsi nella scheda Ritenuta dove riporterà l'elenco delle ritenute dei soggetti; per completare e creare le Certificazioni si dovranno selezionare le righe dei soggetti interessati e spostarli nella finestra a destra cliccando sulla freccia (cliccando sulla doppia freccia verranno riportate nella finestra a sinistra tutte le righe presenti) e cliccare sul tasto **Crea Certificazione.**

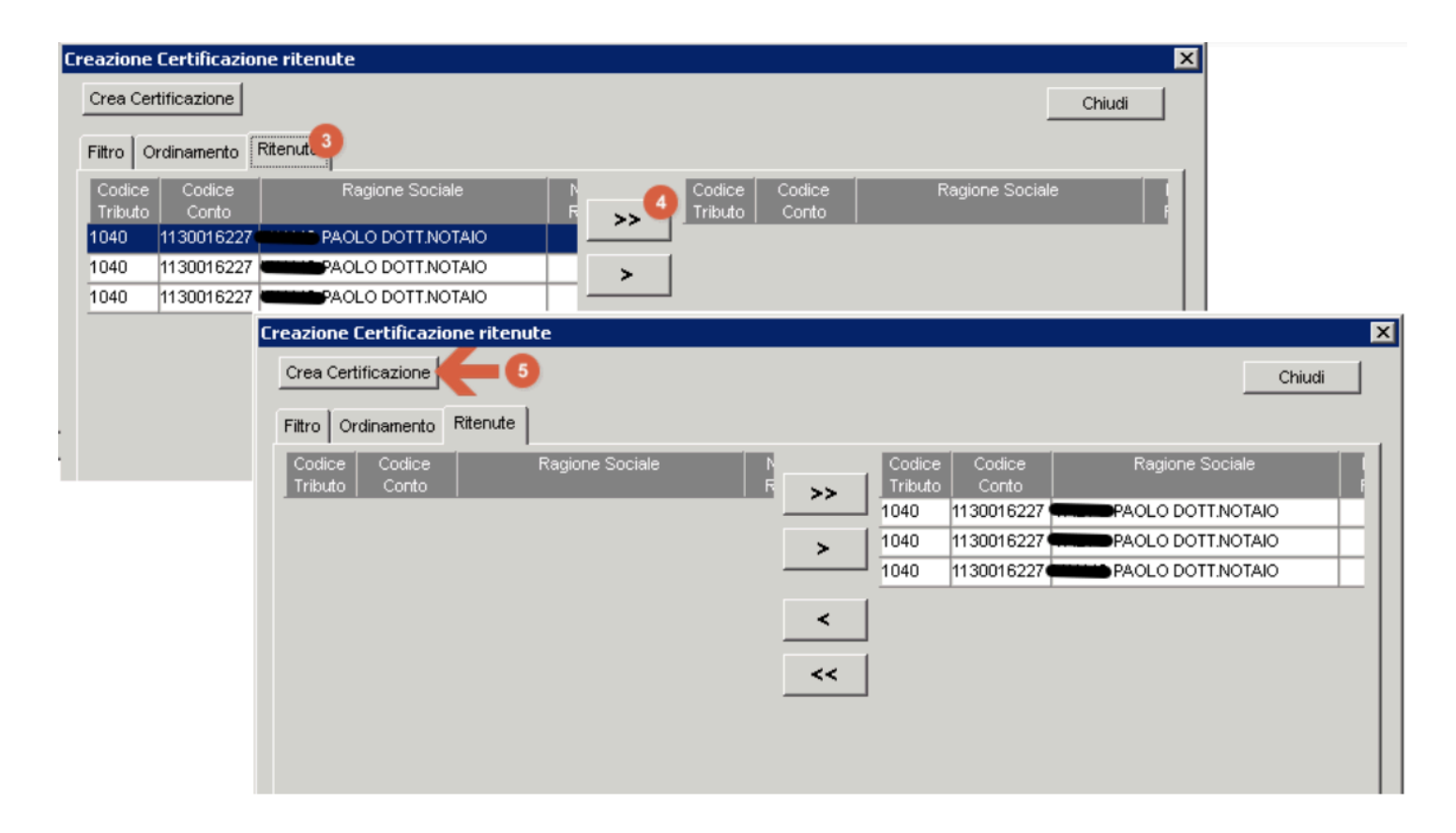

Le certificazioni che verranno riportate nell'elenco sulla finestra iniziale della procedura dovranno essere stampate e **controllate** al fine di confermare la correttezza dei dati **prima di procedere alla creazione e gestione della Certificazione unica**. Nel caso di errore e di sistemazione dei compensi sarà possibile eliminare la riga della Certificazione tramite il tasto Cancella in alto a destra per permetterne la sistemazione dei compensi e rieffettuare la procedura dei punti precedenti per la creazione della nuova certificazione corretta.

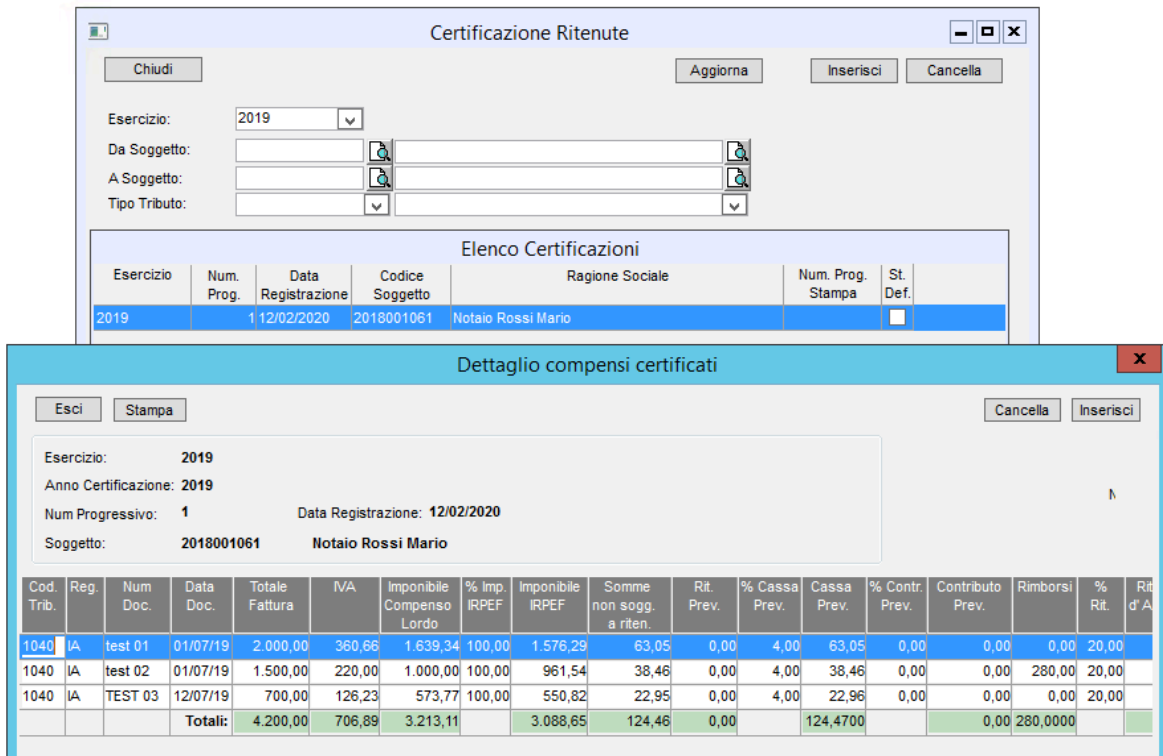

ATTENZIONE: Una volta che la Certificazione risulta gestita nella procedura della Certificazione Unica anche se non è stato creato il file o Stampata la Certificazione non sarà più possibile eliminarne la Certificazione dalla procedura

A conclusione sarà possibile effettuare le stampe di controllo di tutte le certificazioni in maniera massiva andando su "Stampe → Stampe di contabilità → Certificazione Ritenute D'Acconto" in cui potranno anche essere effettuate le stampe definitive (operazione facoltativa) qualora si vogliano eseguire.

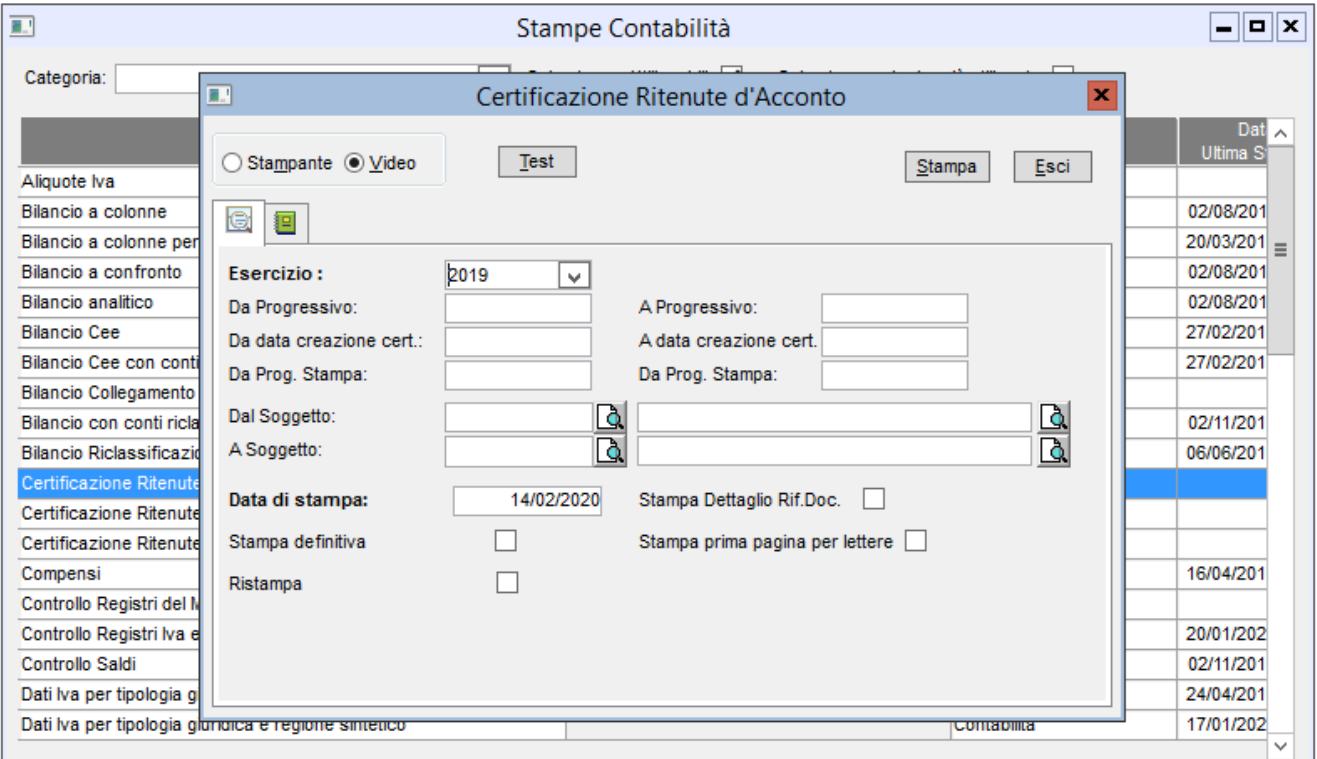

### <span id="page-19-0"></span>4.2 Certificazione ritenute professionisti: Verifica dati fiscali

Adesso passiamo alla gestione della Certificazione Unica, dopo aver attenzionato e controllato gli importi riportati nella certificazione, avviare il programma da Contabilità → Comunicazioni fiscali → Certificazione Unica Professionisti

Impostare i seguenti campi:

**Tipologia Invio**: Invio ordinario

**Crea nuova certificazione**: selezionare con flag

#### **Certificazioni anno**: 2019

**Ho preso visione delle note di estrazione e …….**: selezionare con flag

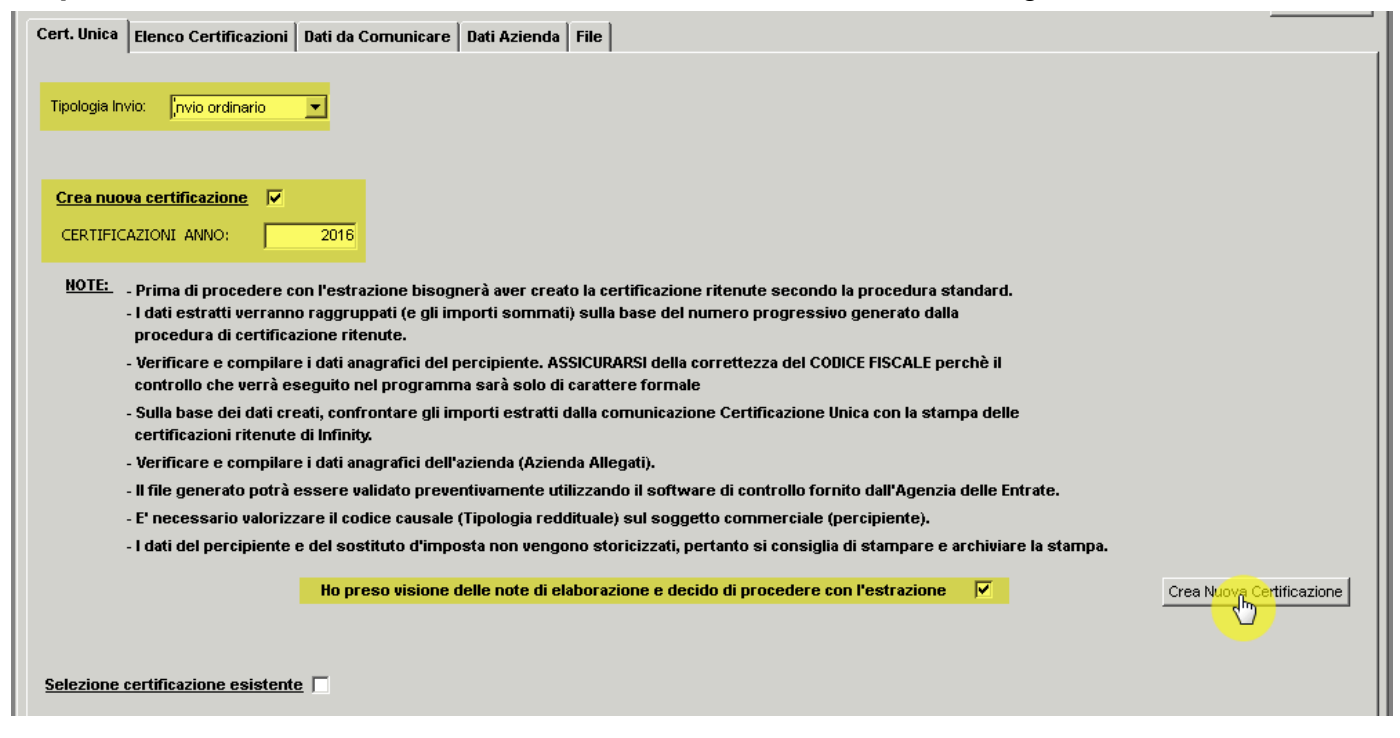

Il messaggio visualizzato una volta inserito l'anno della Certificazione e il flag sulla Presa Visione delle note di elaborazione, fà riferimento alle specifiche tecniche indicate dall'Agenzia delle Entrate per lo sviluppo della procedura che anche se fà riferimento ad anni precedenti può considerarsi ancora valido per la compilazione attuale della procedura in quanto non ha subito alcuna modifica.

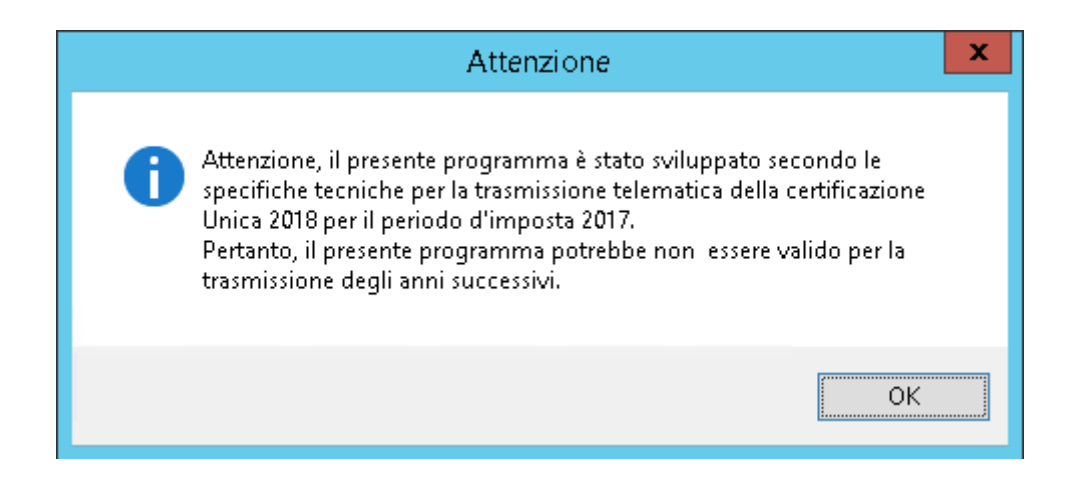

Quindi fare click su "Crea Nuova Certificazione".

Vengono immediatamente eseguiti i controlli sul Codice Fiscale e sui dati Anagrafici, e per questo potreste già visualizzare i seguenti messaggi

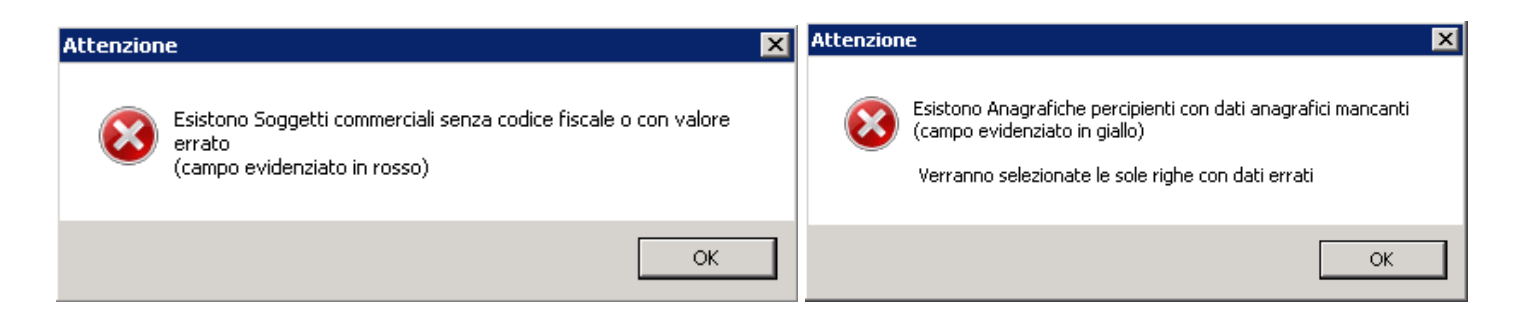

Quindi verrà immediatamente applicato il filtro per visualizzare solo i dati errati:

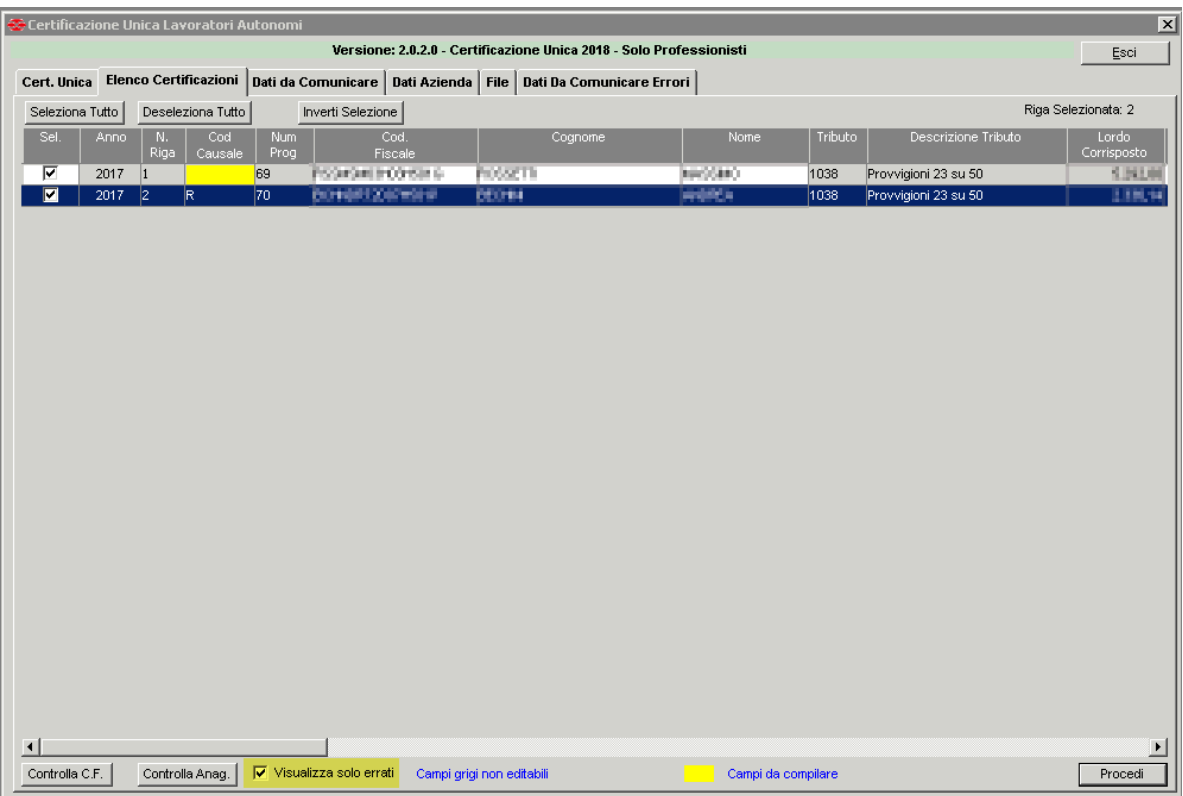

Quindi procedere direttamente da qui per eseguire le opportune correzioni.

I campi in grigio non sono editabili, mentre quelli in giallo danno evidenza che il campo è da compilare. Per impostare il "COD. CAUSALE", (ad esempio riportare nel caso di Prestazioni di lavoro autonomo abituale la lettere "A" o di altre tipologie) qualora non si è provveduto a valorizzarlo in anagrafica (vedi punto 2.2) è possibile farlo facendo doppio click sul campo e scegliendo il valore con doppio click sull'elenco, oppure scrivendo direttamente la lettera.

In questa videata potete impostare il Codice Causale, il Cognome, Nome, Sesso, Data di nascita, comune di nascita e la provincia di nascita se non valorizzati o non valorizzati correttamente. Nel caso fosse errato il codice fiscale o la partita iva invece dovrà essere modificata direttamente dall'anagrafica dentro da Infinity.

Premere il pulsante **Procedi** per salvare e per accedere alla scheda successiva.

In questa fase verranno ulteriormente fatti dei controlli per individuare ulteriori dati non corretti, ed al messaggio seguente bisogna rispondere NO per visualizzare la riga con l'errore segnalato.

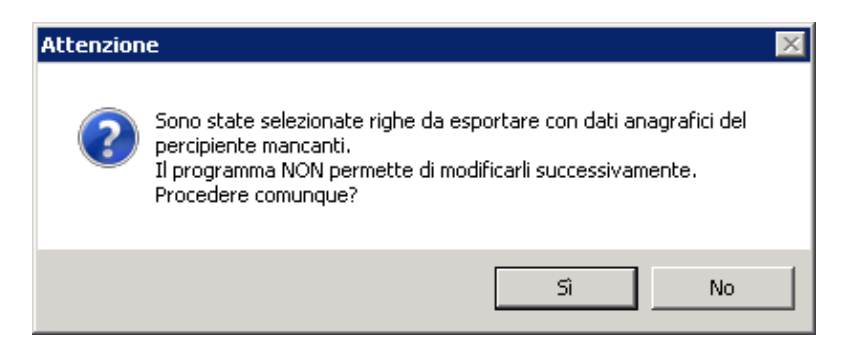

Nella scheda **DATI DA COMUNICARE** per ogni professionista sarà possibile controllare i valori estratti nelle certificazioni e completare nella parte sottostante gli stessi con eventuali dati mancanti. Tutti i campi gestiti da Infinity sono quelli che risultano sottolineati.

In questa scheda i dati anagrafici relativi al percipiente non potranno più essere modificati.

Di seguito riportiamo come influiscono i campi del Compenso nei vari punti della Certificazione Unica:

- *4 - Ammontare Lordo Corrisposto*: "Compenso Lordo (esc. art 15) Cassa di Previdenza + Contributo Previdenziale + Rimborsi (Es. Art.15)" il risultato sarà la quello che andrà a collocarsi in tale Punto. Come indicato nel punto 3.1 precedente per quanto riguarda l'importo riportato nel campo Cassa Previdenza non fanno parte del compenso per cui non vengono riportate nella Certificazione Unica, motivo per cui andrà in diminuzione del Compenso lordo cosa che invece non accade con il Contributo Previdenziale (Gestione separata INPS 4%) che concorre nella formazione del compenso per cui và riportato nella Certificazione Unica sommandosi al Compenso Lordo;
- *7 - Altre somme non soggette a ritenuta*: "il punto 4 della Certificazione Imponibile Ritenuta del Compenso" solitamente in tale somma va a confluire le somme che non sono soggette a ritenuta come i Rimborsi;
- *8 - Imponibile*: andrà a collocarsi il valore che è riportato nel campo "Imponibile per Ritenuta" del Compenso;
- *9 - Ritenuta a titolo d'acconto*: andrà a collocarsi il valore che è riportato nel campo "Ritenuta d'acconto" del Compenso.

*Per eventuali chiarimenti di compilazione potete consultare le Istruzioni di compilazione della certificazione fornita dall'Agenzia delle Entrate.*

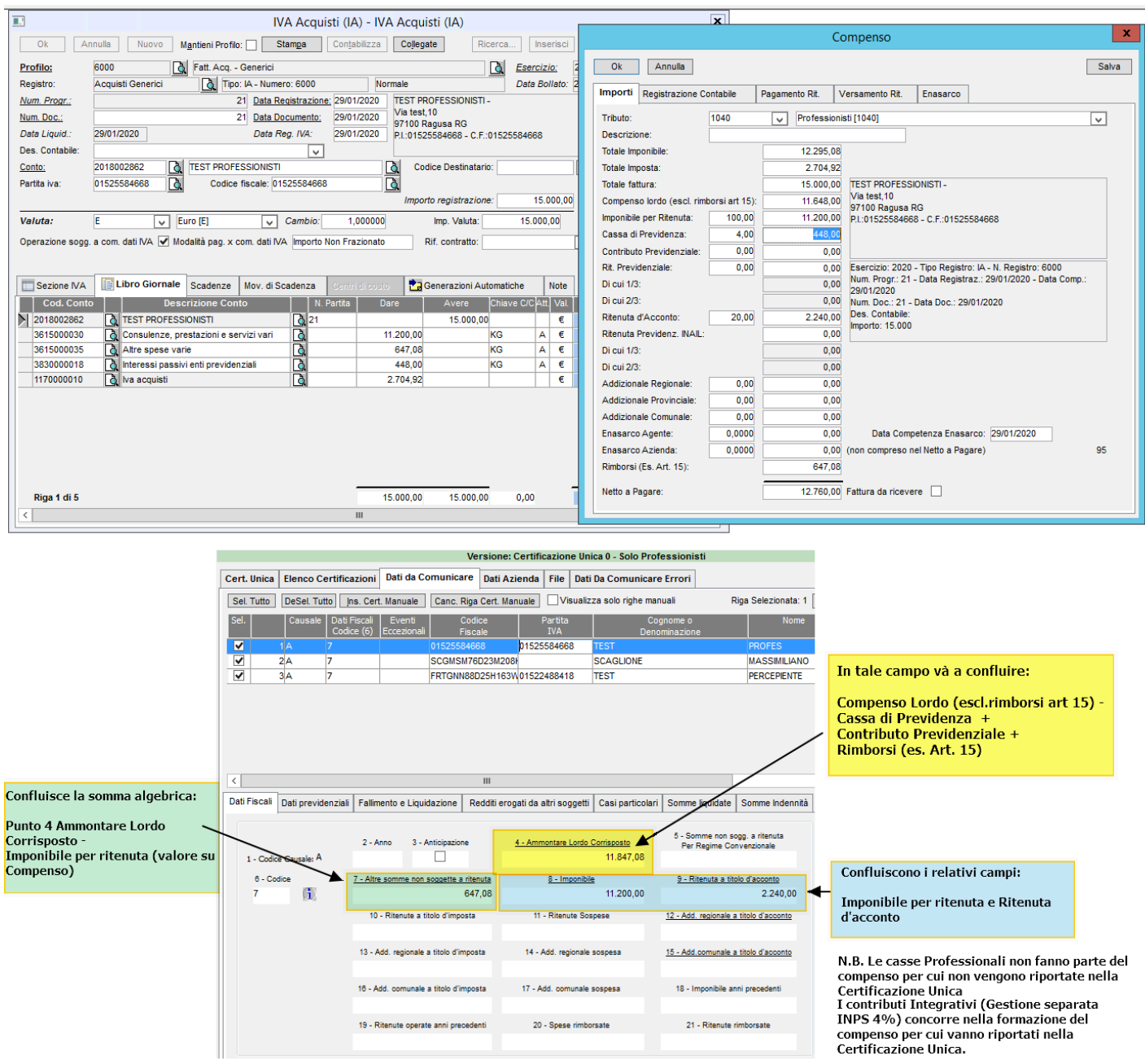

Il pulsante **Ins. Cert. Manuale** permette di aggiungere dei soggetti che sono presenti nell'anagrafica fornitori di Infinity che gestiscono le ritenute.

Per aggiungere la riga mettere il flag nella colonna SEL. e fare click sul tasto aggiungi riga. La riga manuale aggiunta sarà di colore giallo.

Questa funzione è utile per coloro che provengono da un precedente gestionale e devono riportare una parte dei compensi su Infinity, oppure da coloro che già utilizzano Infinity ma che non hanno creato il compenso per qualche soggetto.

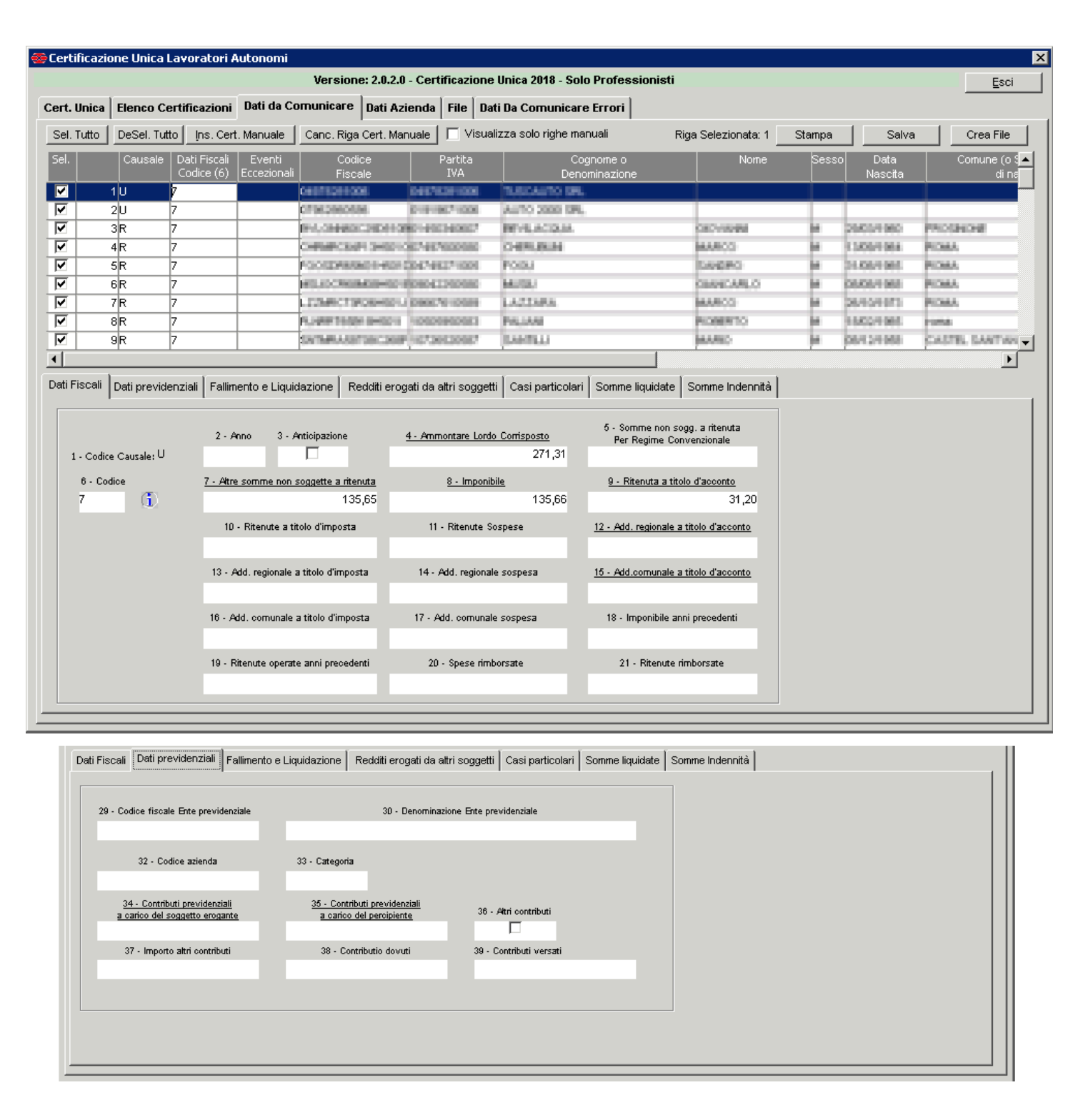

Completati i controlli premere il pulsante **SALVA** e poi **Crea File** che effettuerà ulteriori controlli formali ed in assenza creerà il file per la trasmissione.

Nel caso fossero presenti degli errori verrà visualizzata un'immagine simile a quella sotto riportata e facendo click su NO il programma, aprirà la scheda "Dati Da Comunicare ERRORI" e si posizionerà sul primo errore in elenco.

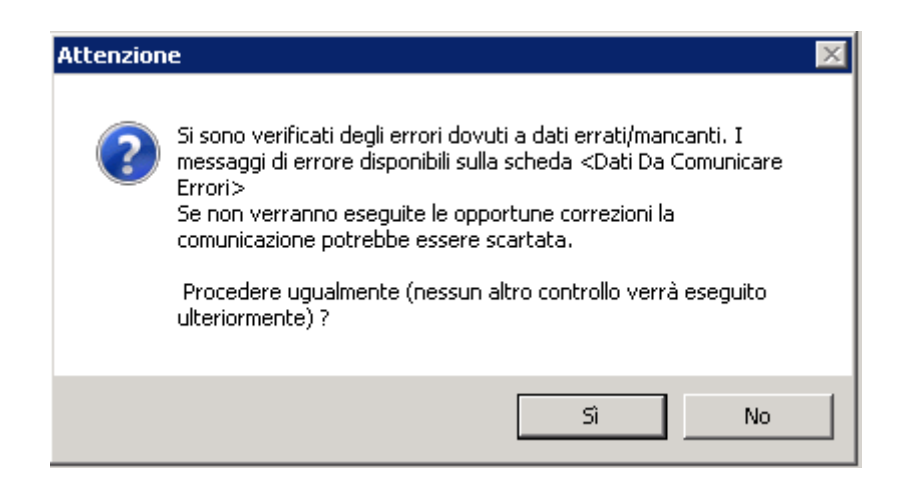

Facendo doppio click sulla riga con l'errore il programma aprirà la scheda "Dati Da Comunicare" posizionandosi sul record errato ed evidenziando in rosso la cella errata.

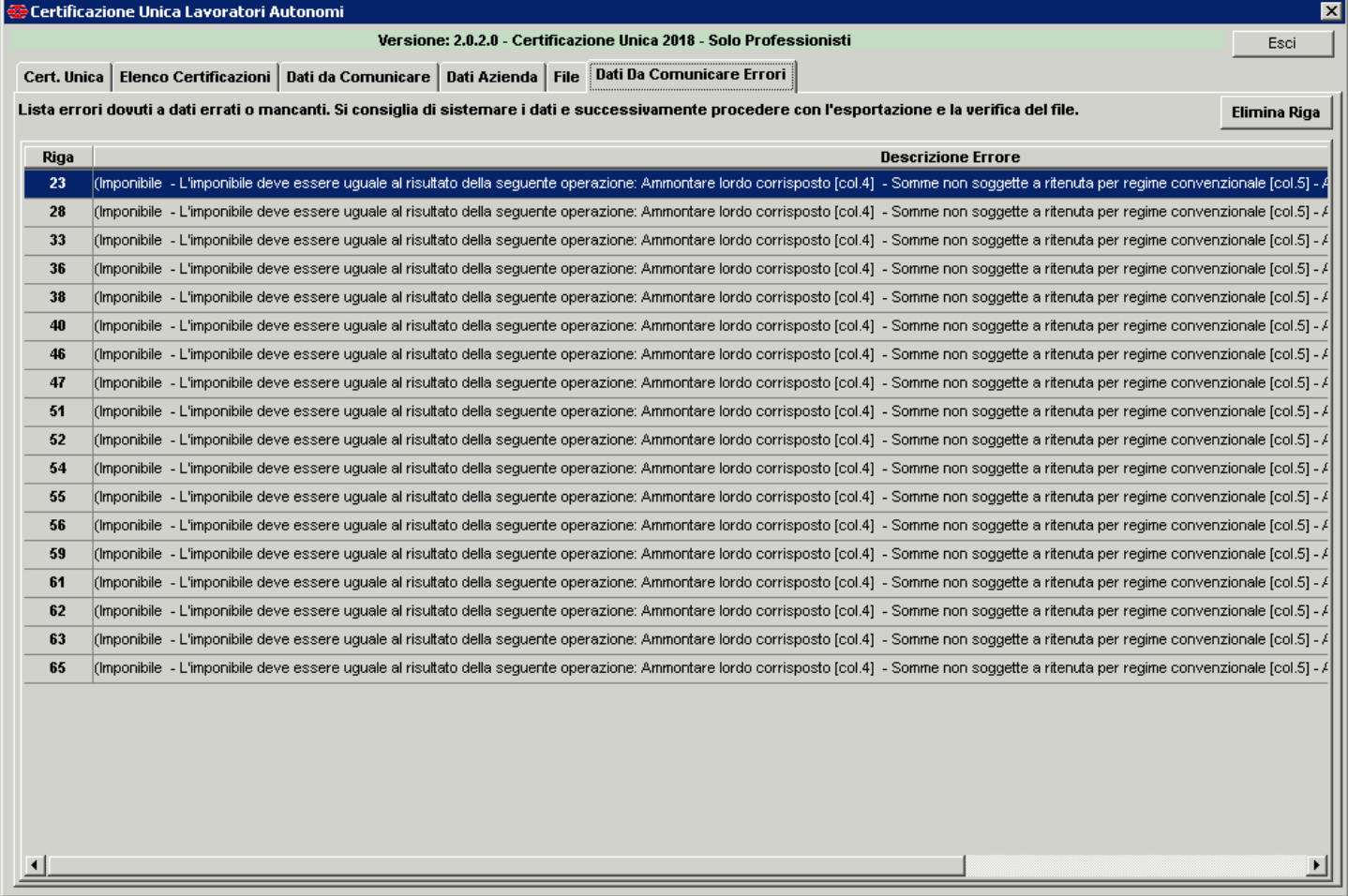

Una volta effettuate le correzioni, se nella scheda "Dati Da Comunicare ERRORI" ci sono altri record, selezionate il record successivo ed apportate ancora le dovute correzioni fino all'ultimo record. Per verificare se tutte le correzioni sono state effettuate fate nuovamente click su Crea File così da visualizzare gli eventuali errori rimanenti.

Attenzione: rispondendo SI verrà comunque creato il file, ma probabilmente non supererà i controlli.

Quando nessun errore verrà generato si passerà alla scheda **Dati Azienda**.

#### <span id="page-25-0"></span>4.3 Certificazione ritenute professionisti: Creazione file

Tutti i campi sono obbligatori escluso Tel. o cellulare, Fax, Email e CF.RIVENDITORE/PRODUTTORE SW.

Il file verrà creato un file di testo nel formato <partita iva> CUR2019 <Num estrazione> es: 00123456789 CUR2019 1. Per chi volesse avere un'estensione sul file, si dovrà mettere il flag su "Aggiungi estensione al file" e specificare per es. TXT. In questo caso il nome del file sarà per es. 00123456789\_CUR2019\_1.**txt**

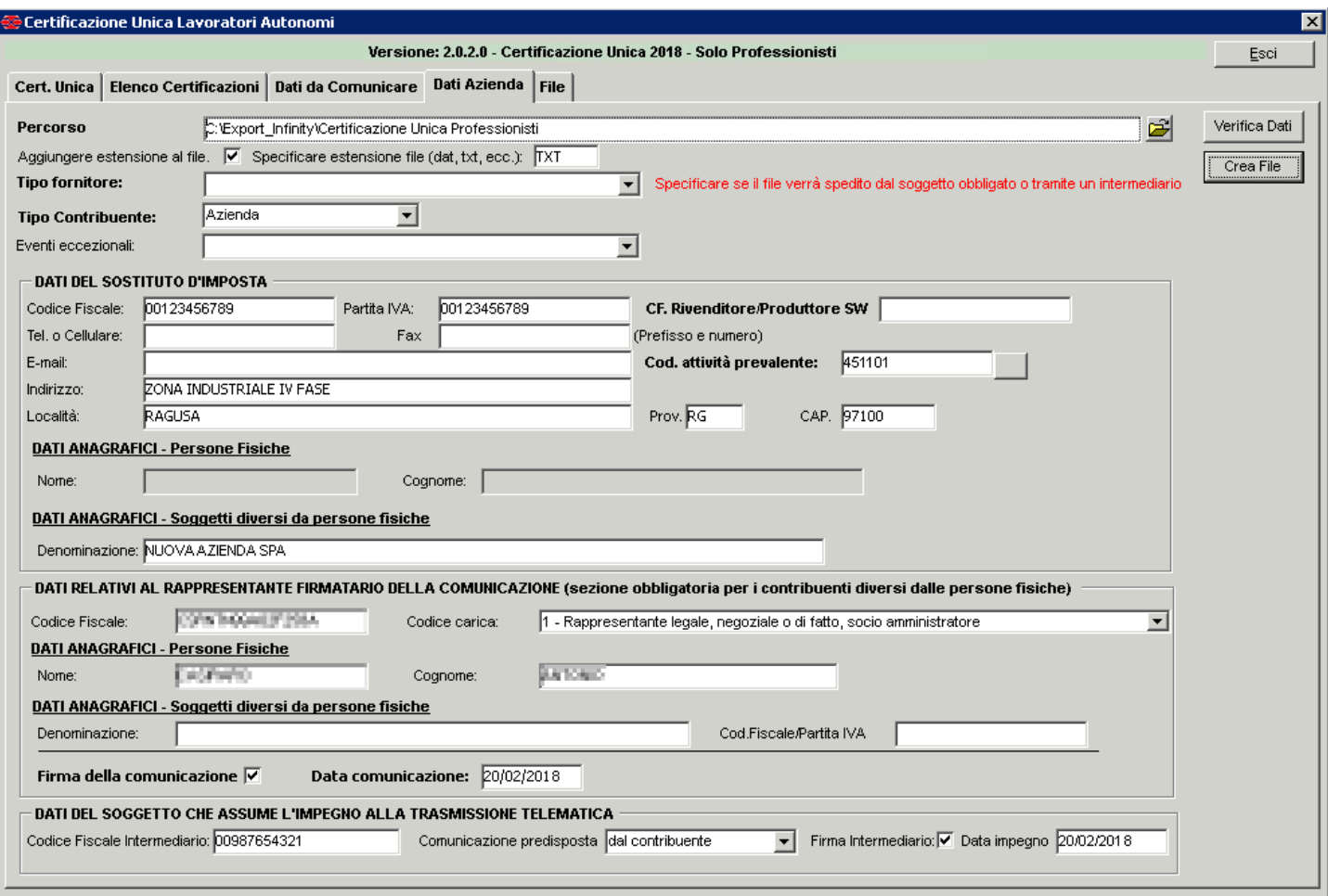

Sarà obbligatorio compilare i campi in grassetto come:

- *Tipo Fornitore:* specificando il soggetto che si occuperà della trasmissione (intermediario, l'azienda stessa, ecc);
- *Comunicazione predisposta:* dal contribuente o da chi effettua la trasmissione;
- *Firma Intermediario:* và flaggato se il fornitore è intermediario (invio effettuato dal commercialista);
- *Data Impegno*: la data odierna quando viene generato il file.

Compilata questa videata fare click su Verifica Dati e poi premere **CREA FILE** per creare il file.

Appena creato il file verrà aperta la cartella contenente il file appena creato.

Nella scheda **File** è possibile controllare la directory e il nome del file creato.

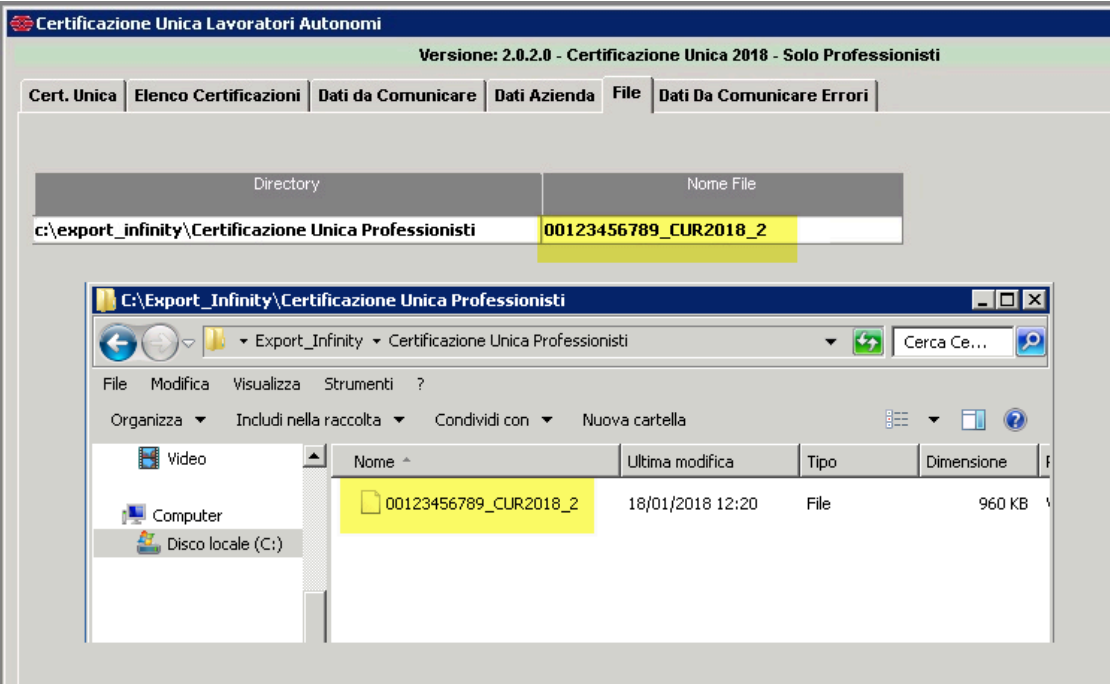

A questo punto potete chiudere il programma e trasmettere il file all'intermediario che provvederà alla verifica ed alla trasmissione.

### <span id="page-26-0"></span>4.4 Certificazione ritenute professionisti: Stampa certificazione su modello ministeriale

Per eseguire la stampa delle certificazioni su modulo ministeriale accedete nuovamente al programma, selezionate la tipologia di Invio = STAMPA, selezionate la certificazione, quindi fate click su STAMPA CERTIFICAZIONE.

Tramite il pulsante **Stampa Tutto** potete stampare tutte le certificazioni in un unica soluzione.Se impostate una stampante PDF verranno creati tanti file quanti sono le certificazioni.

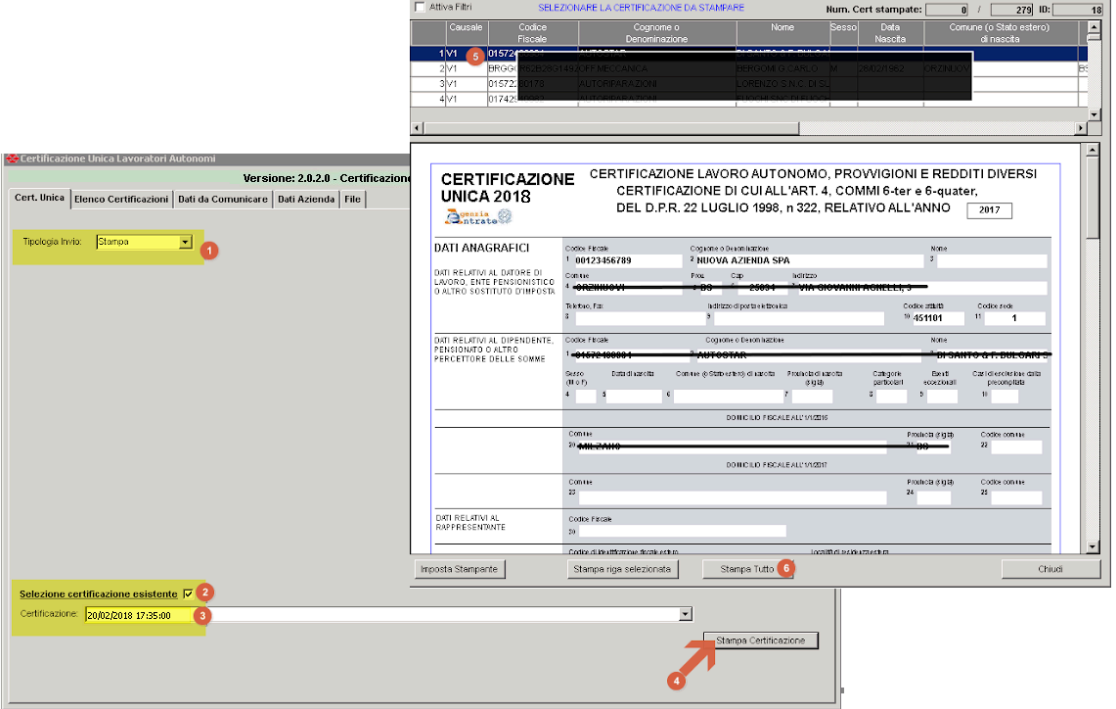

### <span id="page-27-0"></span>5. Invio Sostitutivo e Annullamento

Per chi ha già eseguito il primo invio e necessita fare un nuovo invio di rettifica può optare tra l'INVIO SOSTITUTIVO, o di ANNULLAMENTO. Sia per l'invio sostitutivo che in quello di annullamento dovrete selezionare le singole righe che si intendono sostituire o annullare.

### <span id="page-27-1"></span>5.1 Invio Sostitutivo

Come da immagine sotto riportata si deve indicare nella tipologia di invio: INVIO SOSTITUTIVO Poi indicare il codice IDENTIFICATIVO INVIO TELEMATICO che è il codice di protocollo telematico attribuito in fase di acquisizione di lunghezza 17 caratteri; tale codice è in possesso dell'intermediario che ha effettuato l'invio.

Infine selezionare la certificazione che si era già inviata e per la quale si vuole procedere con la sostituzione e fare click sul tasto CARICA ELABORAZIONE.

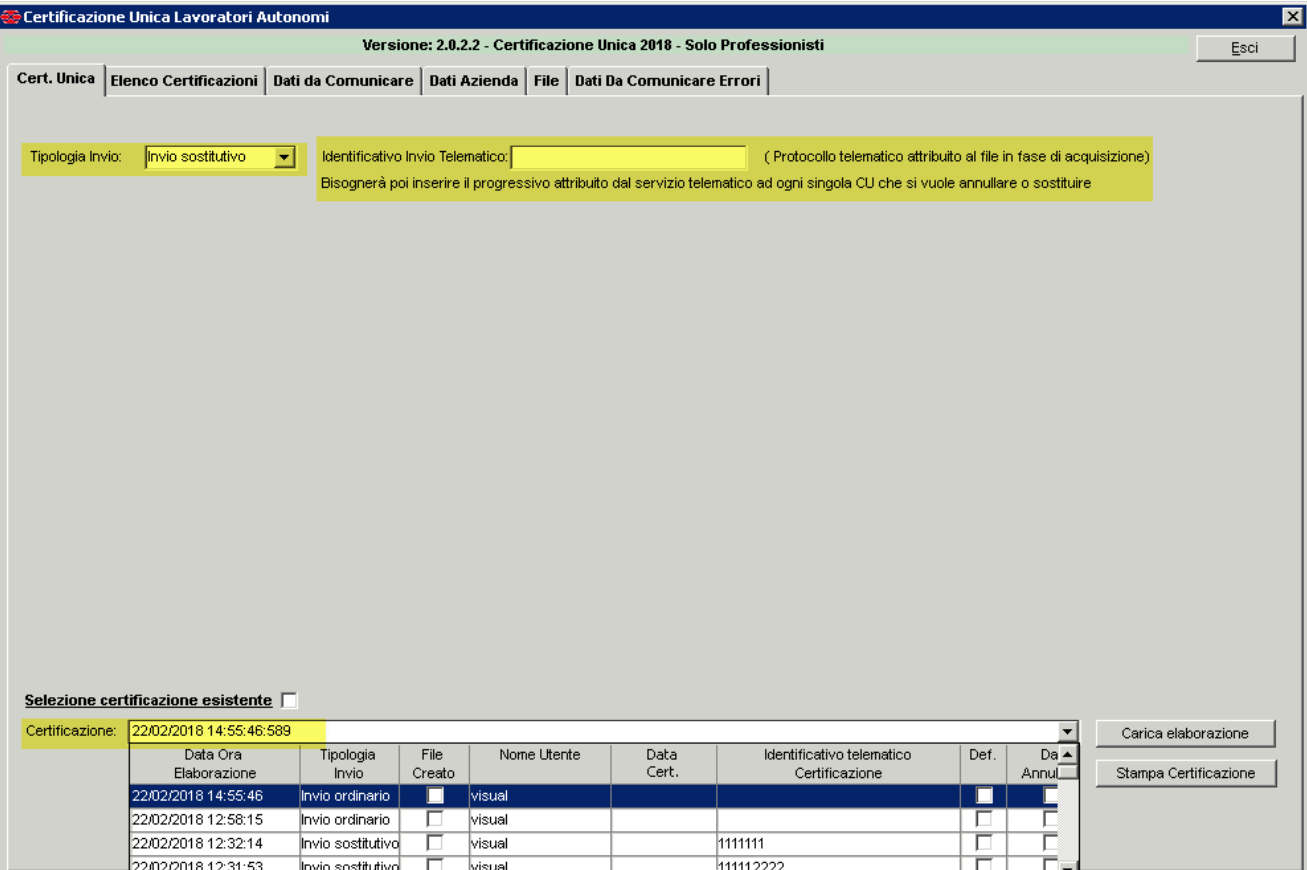

Verrà aperta la scheda DATI DA COMUNICARE con l'elenco della precedente elaborazione. Qui dovrete selezionare la riga che intendete sostituire e nella colonna "Progr. attribuito dal Servizio Telematico" indicare il numero progressivo della riga che risulta nel file dell'invio telematico

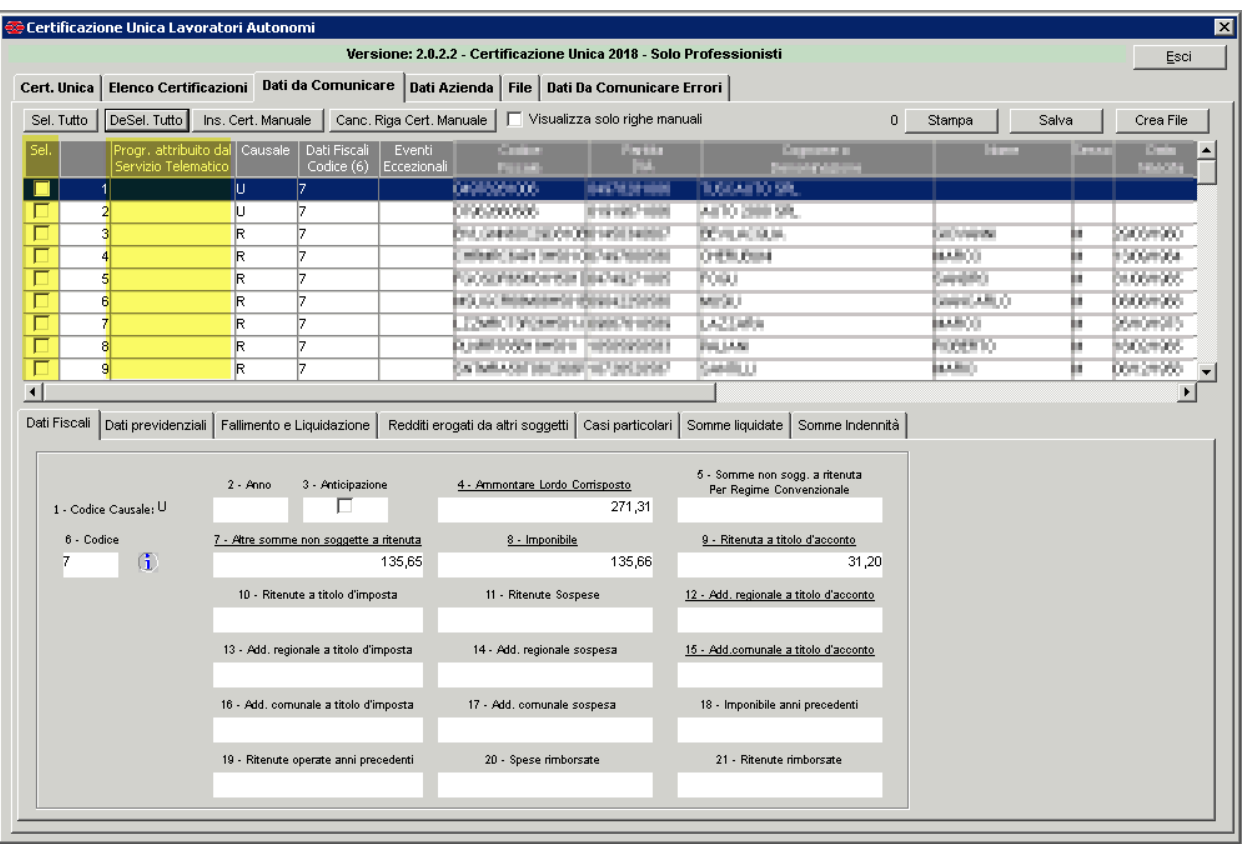

<span id="page-28-0"></span>Quindi fare click su CREA FILE e procedere fino alla generazione del file come per l'invio ordinario.

### 5.2 ANNULLAMENTO

Il procedimento per eseguire l'annullamento della certificazione è simile a quanto sopra indicato per l'invio sostitutivo a differenza che nella prima schermata dovrete selezionare la tipologia di invio  $\rightarrow$ Annullamento. Si dovrà indicare il codice IDENTIFICATIVO INVIO TELEMATICO che è il codice di protocollo telematico attribuito in fase di acquisizione di lunghezza 17 caratteri è procedere direttamente alla generazione del file.

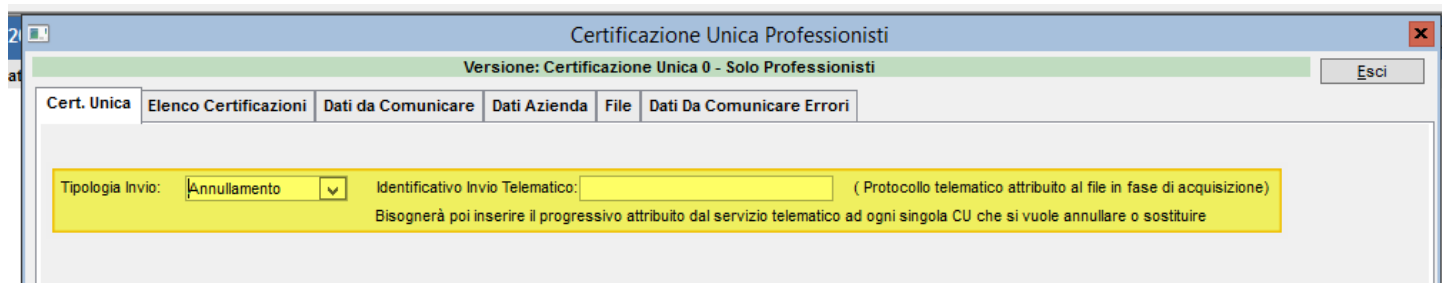

### <span id="page-29-0"></span>6. Modifiche e correzioni

#### <span id="page-29-1"></span>**→ Modifiche e correzioni ver. 2.0.2.3**

- ◆ Nel modulo di stampa Ministeriale è stato aggiunto il campo 23 Fusione Comune
- ◆ Corretta valorizzazione del campo 22 Codice Comune. Prima non veniva popolato.

#### <span id="page-29-2"></span>**→ Modifiche e correzioni ver. 2.0.2.2**

Questo aggiornamento corregge:

● Nella scheda "DATI DA COMUNICARE", il valore Dati Fiscali (6) deve essere modificato in 7

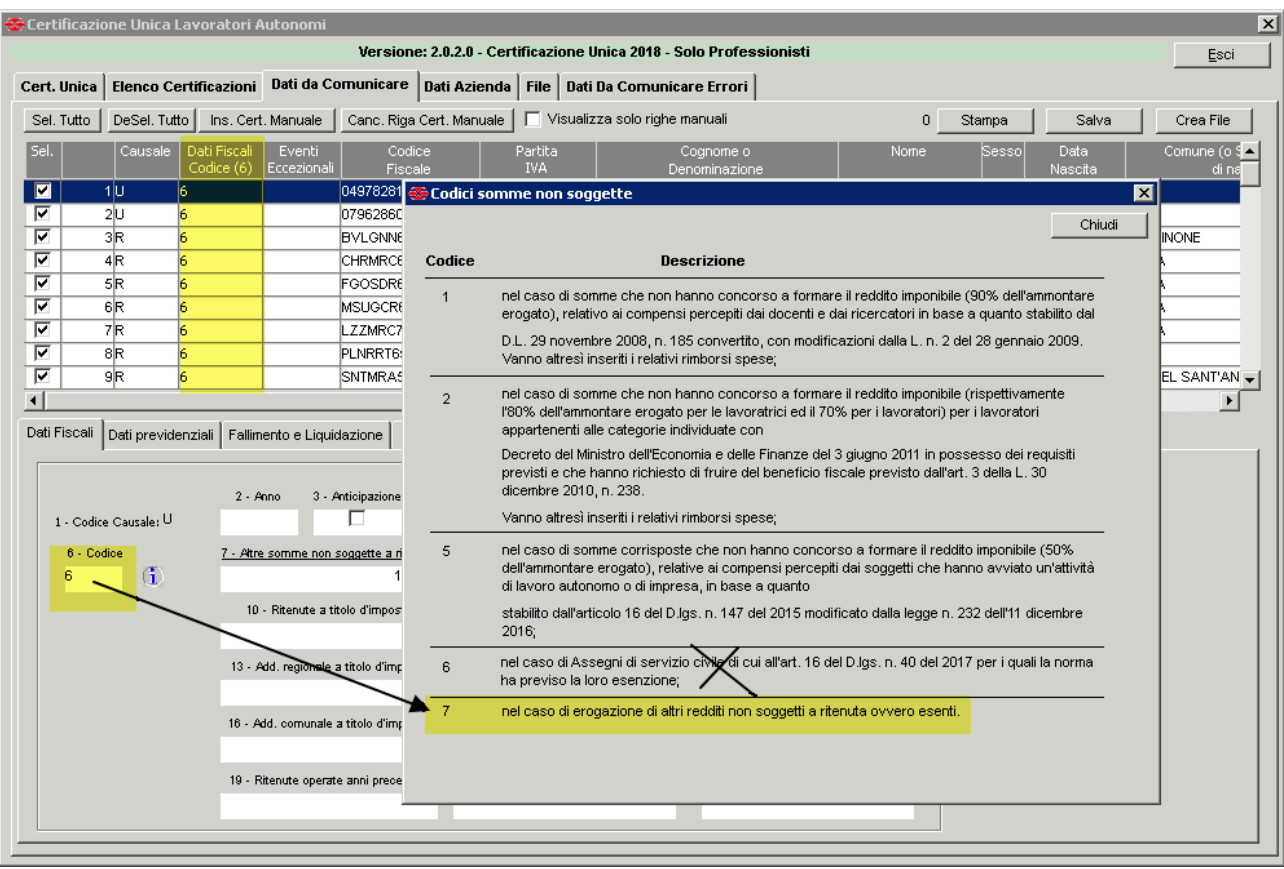

● A tal proposito è stato modificato il programma affinché, per chi ha già fatto una elaborazione per l'anno 2019, subito dopo il login visualizzerà la videata con il seguente messaggio. Rispondendo SI il valore del campo sopra evidenziato verrà modificato da 6

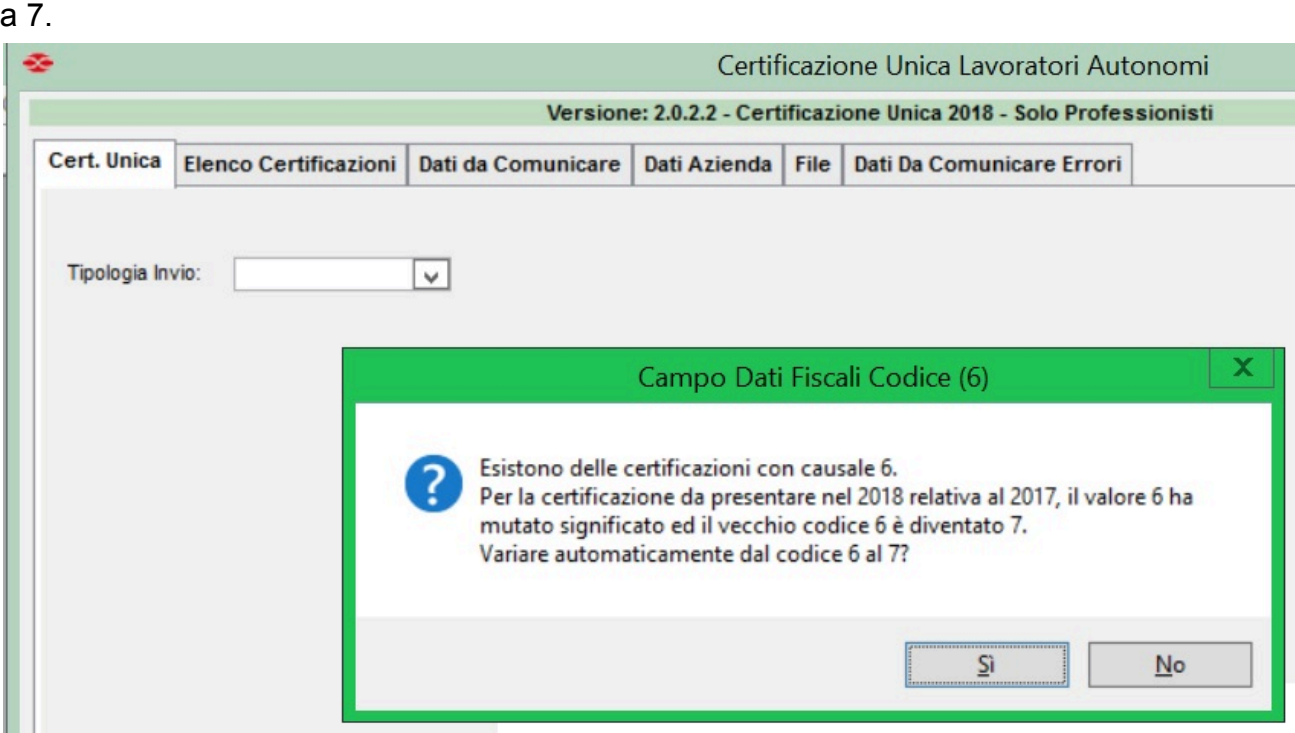

Per chi ha già effettuato la trasmissione del file dovrà procedere ad un invio sostitutivo.

● Nella stampa della certificazione veniva visualizzato la scritta CERTIFICAZIONE UNICA 2017 anziché 2018, come correttamente sotto riportato

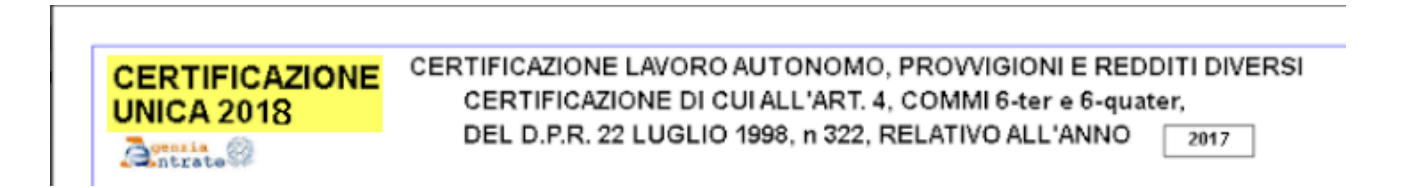

- Dalla scheda Elenco Certificazioni se si faceva click su una parte vuota veniva visualizzato un messaggio di errore.
- Migliorata la gestione delle installazioni del programma. Adesso se dopo aver installato il programma, per esempio sul Server DB ed è già stato fatto il primo avvio e lo si installa sul server TS (secondario) non richiede nuovamente il primo avvio dedicato per ripassare l'aggiornamento.

### <span id="page-31-0"></span>7. DOMANDE FREQUENTI

#### **1. Dalla scheda DATI DA COMUNICARE è presente il tasto STAMPA posso procedere con la stampa delle certificazioni direttamente da questa videata?**

- SI, ma è consigliabile prima verificare che il file prodotto non riporti errori o dati mancanti.

2. Per la registrazione delle fatture a professionisti dobbiamo utilizzare dei profili di registrazioni e registri specifici?

- Non è necessario ma se lo preferite potete inviare una richiesta di configurazione sul nostro portale di assistenza

3. Perché ci consigliate di gestire le fatture dei professionisti su sottomastri specifici e non utilizzare invece il sottomastro fornitori generico?

- Questa impostazione è necessaria nel caso in cui vi trovate difronte alla gestione di soggetti che possono emettere nei vostri confronti sia fatture con o senza Ritenuta d'acconto evitando anche la casistica di duplicare l'anagrafica del fornitore per gestire il soggetto senza ritenuta, quindi andando anche a complicare ulteriormente le attività di controllo e interrogazione per questo soggetto.

4. Se pago la fattura del professionista in anticipo a Marzo e poi ricevo la fattura ad Aprile, posso utilizzare il sottomastro fornitore "Anticipo fornitori"?

- No, deve essere utilizzato il sottomastro "Fornitori professionisti" sia per la registrazione di anticipo che per la fattura, altrimenti alla registrazione della fattura non sarete avvisati che per lo stesso soggetto esiste già un compenso rilevato, rischiando di fatto anche di creare un nuovo compenso e generare di fatto una serie di complicazioni. Pertanto, anche per questo motivo, per i fornitori professionisti dovrete utilizzare un sottomastro specifico.

5. Da Contabilità → Professionisti → Certificazione ritenute, Il periodo di pagamento per la selezione dei compensi, ci indicate di valorizzare dal 01/01/20xx al 31/12/20xx; ma non è più corretta la selezione dal 01/01/20xx al 10/01/20x+1 (anno successivo)?

Il periodo corretto dovrebbe essere 01/01 - 31/12, ma accertatevi comunque con il vostro commercialista

### <span id="page-32-0"></span>8. Revisioni

In questa sezione vengono riportati in maniera sintetica gli interventi effettuati sul documento.

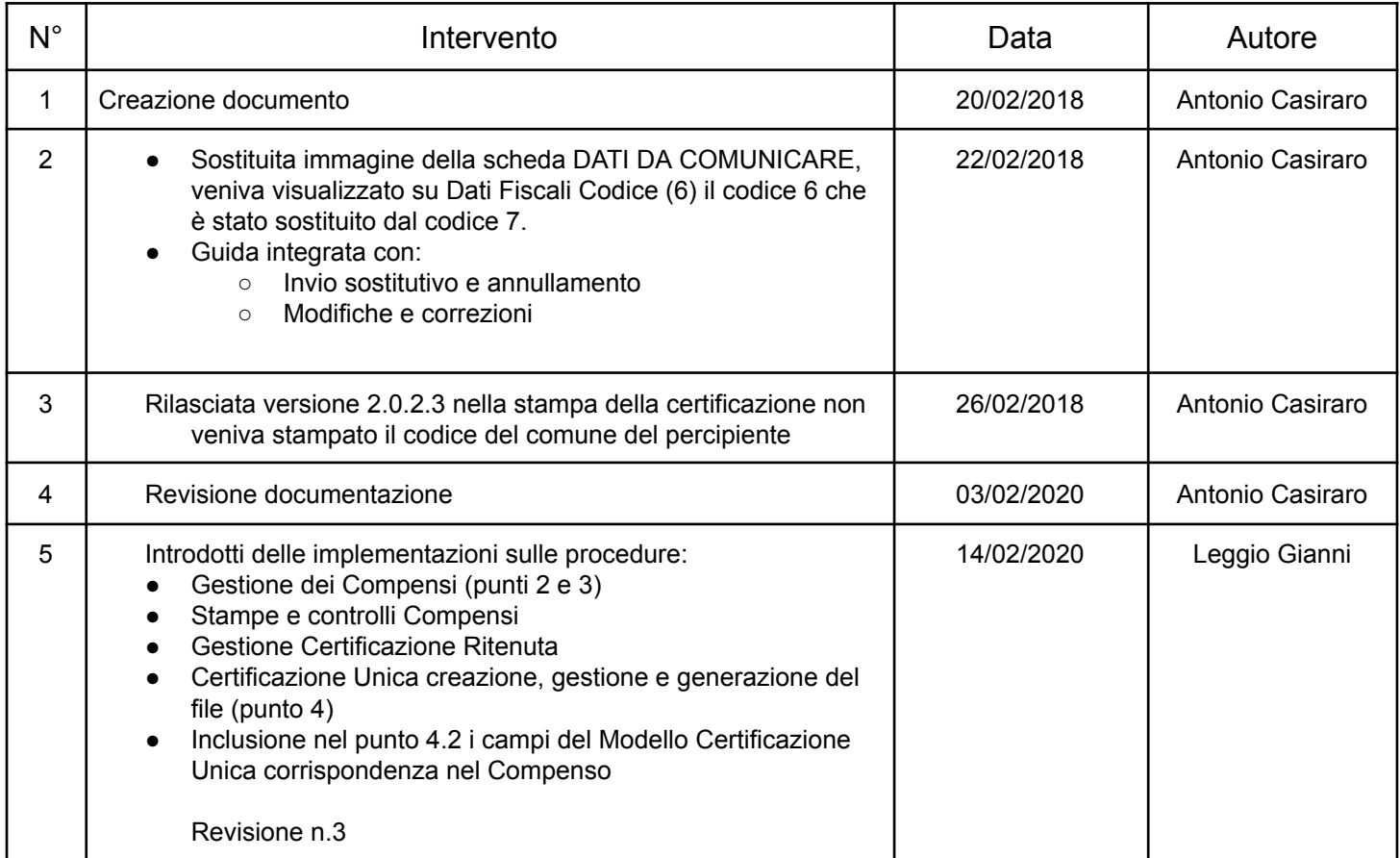